# **SONY**

 $\hat{\mathbf{Q}}$ 

# **Data Projector**

**VPL-PX15 VPL-FX51**

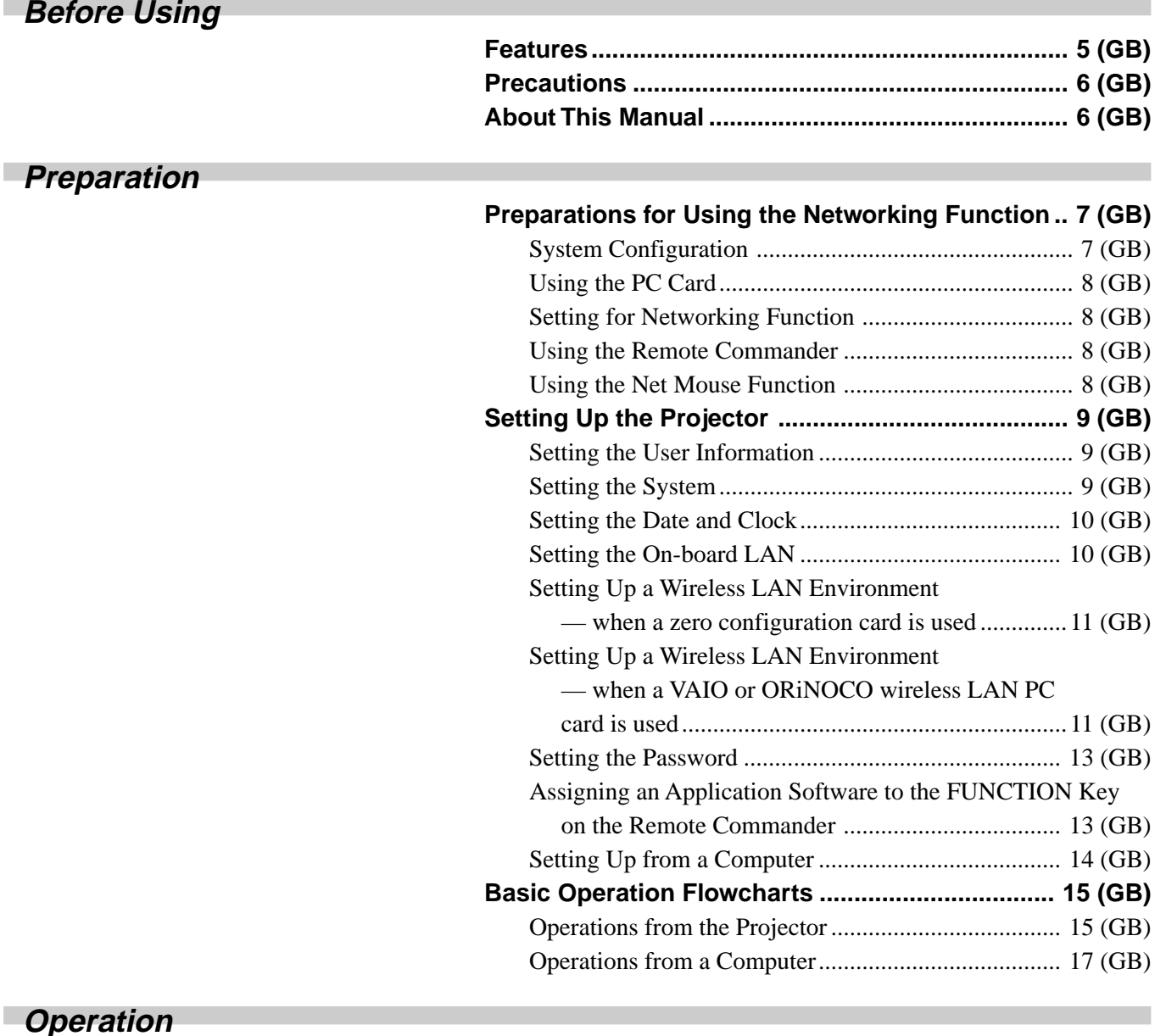

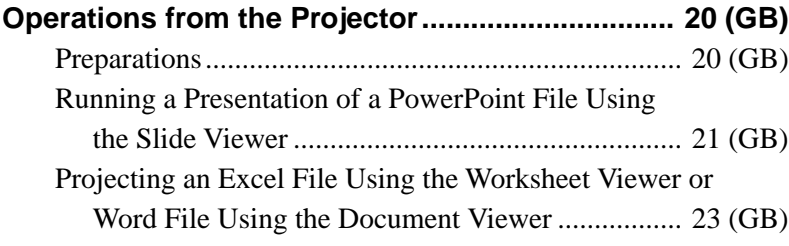

*(continued)*

**GB**

• Microsoft, Windows and PowerPoint are the registered trademarks of Microsoft Corporation in the United States and/or other countries.

• All other product and company names mentioned herein are trademarks or registered trademarks of their respective owners.

...........................................................................................................................................................................................................

• ORiNOCO is a registered trademark of Proxim Corporation.

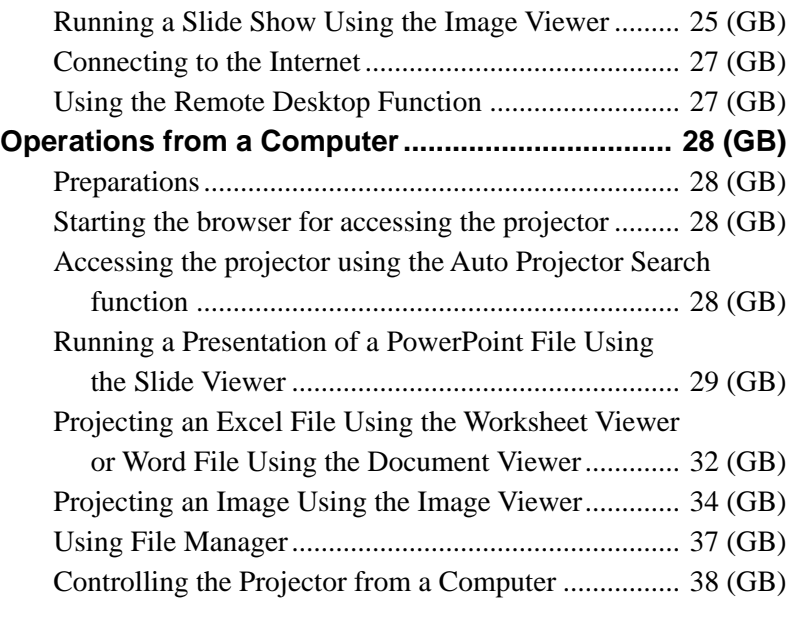

**[Others](#page-37-0)**

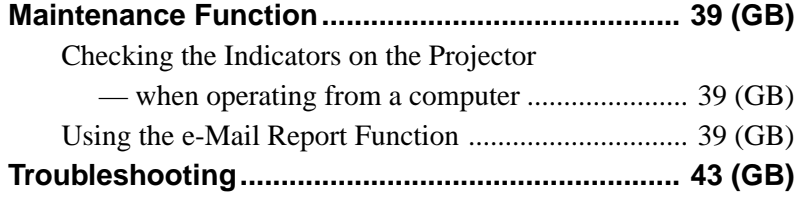

<span id="page-3-0"></span>The projector is compatible with networking. Connecting to a Local Area Network (LAN) allows you to run a presentation using a file stored in a computer connected by the same LAN. You can open the file from a computer located far away from the projector as well as one in the same conference room. Connecting to the Internet only with the projector is also available.

When you have access to the projector by using the Web browser of a computer, you can control the projector from that computer.

## **Connection to a LAN**

The projector is equipped with the ETHER connector and a PC card slot, which allows you to connect the projector to LAN by using the LAN cables. Installing a wireless LAN PC card to the PC card slot enables wireless LAN connection.

#### **Presentation Viewer**

The projector has built-in simple Microsoft PowerPoint, Microsoft Excel and Microsoft Word viewer funtions, named Slide Viewer, Worksheet Viewer and Document Viewer, respectively. The functions allow you to run a slide show using a PowerPoint file or to project an Excel or Word file without any conversion.

#### **Image Viewer**

The projector has built-in Image Viewer function, allowing you to view images created in the JPEG, BMP, GIF or PNG format, to set up a slide show, and to run a slide show using the images.

## **Remote Desktop**

This projector is compatible with the Remote Desktop feature incorporated in Windows XP Professional. The projector can access a computer on the same LAN, allowing projection of any file stored on that computer, as if it were in front of you.

## **Web browser built-in**

The Internet Explorer 5.5 or its equivalent is built into the projector, allowing you to connect to the Internet.

## **Auto Projector Search function**

If Windows Me or Windows XP is installed in your computer, you can easily get access to the projector's Web browser by double-clicking the corresponding projector's icon in the My Network window of the computer. You can promptly start a presentation.

## **Net Mouse function**

This function allows you to operate the projector for setup, run a presentation, etc. with the mouse and keyboard of a computer by displaying the projector window on the computer.

## **File Manager**

Use of a computer's Web browser enables you to add files stored in the computer to the projector or delete files stored in the projector by operating the computer.

## **Projector information via web browser**

You can check the present status of the projector and version information of the projector on the computer display.

#### **e-Mail Report function**

The projector enables the sending of mail that contains the time of replacement of the projector lamp, error occurrence, etc., to the mail addresses that have been specified.

## **SNMP available**

When an SNMP (Simple Network Management Protocol) is used for the network management, you can also manage the projector by the SNMP.

## **Memory function**

The projector can store a file imported from a computer or a memory card.

When you store the file, you can create a password to prevent unauthorized people from opening it.

## **PC card slot incorporated**

The projector is equipped with a PC card slot. Inserting the PC memory card, in which data are stored, into this slot allows you to run a presentation easily without using a computer.

## <span id="page-4-0"></span>**Caution**

Before you turn off the projector or reset it by using the supplied Remote Commander, make sure to exit any application software which is running. Otherwise, system damage may occur and you may not be able to restart the network function.

- Recommended system requirements for the projector are as follows:
- Microsoft Windows 98, Microsoft Windows 98 SE, Microsoft Windows 2000, Microsoft Windows Me, Microsoft Windows XP Professional
- Suitable browsers are Internet Explorer 5.0 or later versions.
- The viewers of the projector are compatible with PowerPoint, Excel and Word of Windows Office 97 and 2000. However, some features of the applications may not be correctly displayed.
- Make sure to use the specified/recommended wireless LAN PC card and PC memory card. Also use the specified/recommended wireless LAN PC card to install into the connected computers.

Using a device not specified/recommended may cause incorrect operations.

*For the specified/recommended devices, see the supplied "Specified/recommended PC Card."*

- To prevent data loss, make backup of data frequently. In no event will Sony be liable for any loss of data.
- Please note that the software specifications are subject to change without notice.
- Some of the illustrations in this manual may differ from the actual application software.

# **About This Manual**

This manual explains networking operations of the VPL-PX15 and VPL-FX51 Data Projector. On-line Help files are also available. When you access the Web server of the projector, a Help sentence will appear on a computer when you rest the pointer over each item.

You can open the help file of the network projector by clicking Help from the Start menu on the desktop. However, some network features are not supported by the projector. The Help file for Slide Viewer, Worksheet Viewer, Image Viewer or Document Viewer opens when you click the  $\mathbb{R}^2$  button on the tool bar of the respective application window.

*Refer to the Operating Instructions of this model for operations other than networking.*

## **About the supplied software**

The projector furnishes the software and the accompanying documentation of Sony and its licensors.

- •It is prohibited to modify or disassemble the software or the accompanying documentation, in whole or in part, except permission. In addition, it is prohibited to transfer, license or disclose the software, or the accompanying documentation, in whole or in part, to any third party except permission. Finally, it is prohibited to use the software and the accompanying documentation, in whole or in part, on any product or system other than the projector.
- Sony and its licensors do not warrant that the software or the accompanying documentation will meet your requirements or that the operation of the software will be uninterrupted or error free.
- Sony and its licensors will not be liable, and you will have no remedy for damages for any claim of any kind whatsoever, concerning your use of the software or the accompanying documentation, regardless of legal theory, and whether arising in tort or contract. In no event will Sony or its licensors be liable to you for any special, indirect, incidental, or consequential damages of any kind, including, but not limited to, compensation, reimbursement or damages on account of the loss of present or prospective profits, loss of data, or for any other reason whatsoever concerning your use of the software or the accompanying documentation.
- Software specifications are subject to change without notice and may not necessarily be identical to current retail versions.

<span id="page-5-0"></span>This section describes the tasks that are required for using the networking function of the projector.

## **System Configuration**

*For details on connections, refer to the Operating Instructions of the projector.*

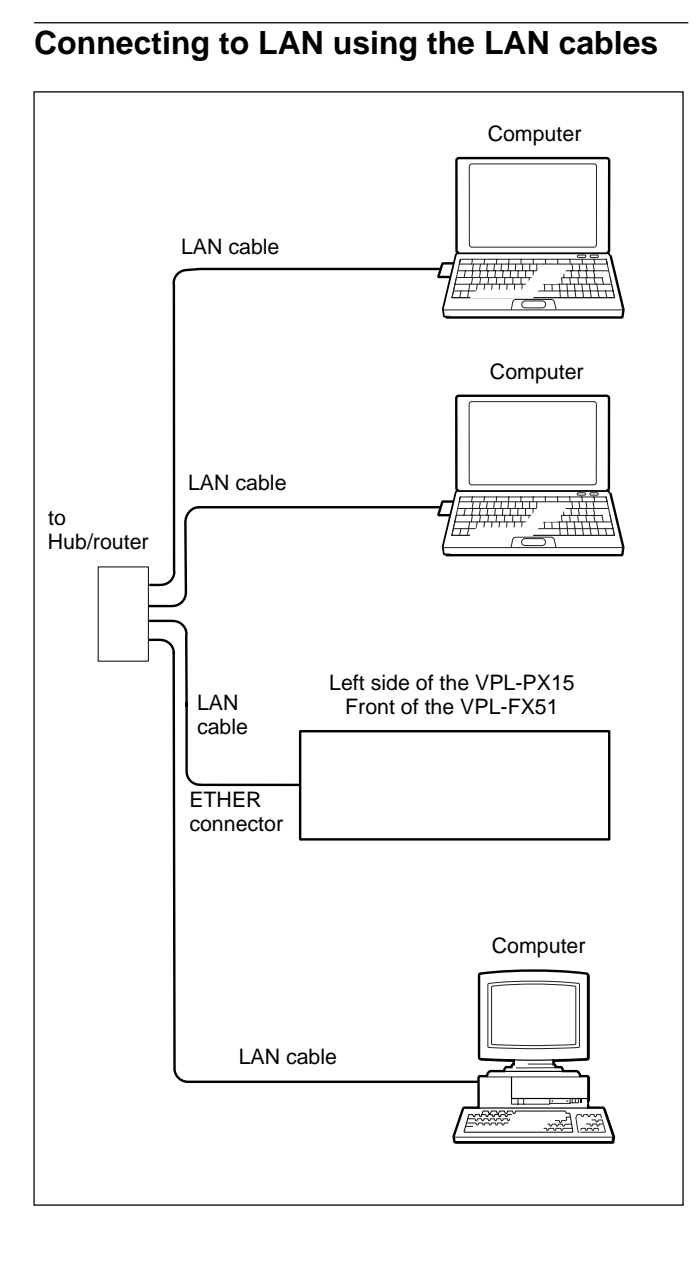

## **Connecting to wireless LAN using the wireless LAN access point**

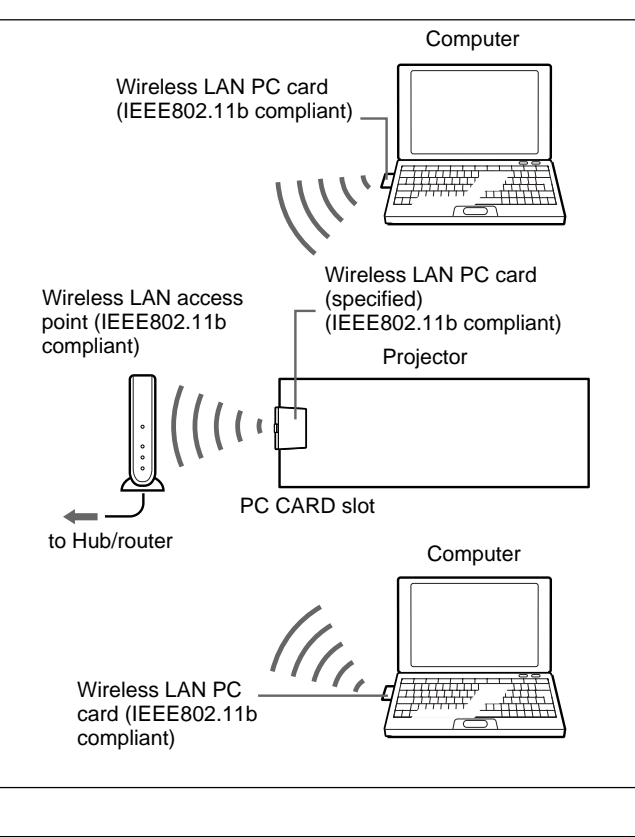

## **Connecting to wireless LAN without using the wireless LAN access point (Peer to Peer mode)**

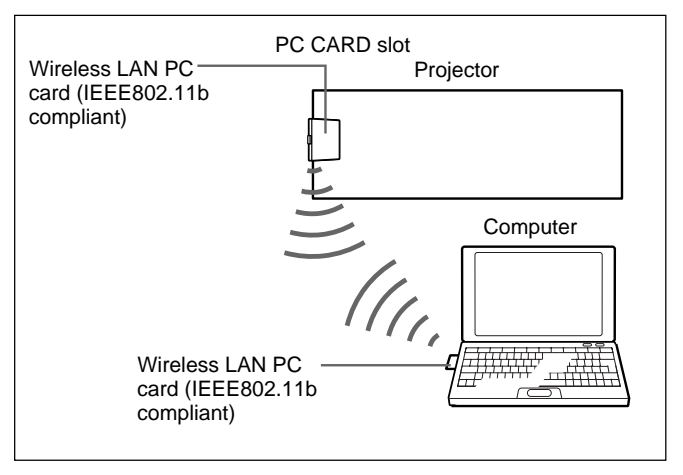

## **Using the memory card**

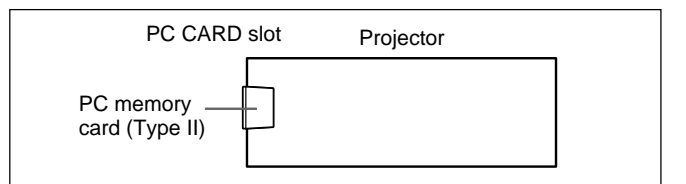

## <span id="page-6-0"></span>**Using the PC Card**

The PC CARD slot of INPUT B (VPL-PX15) or INPUT C (VPL-FX51) on the projector accepts one PCMCIA Type II PC card. To connect to a LAN, it is necessary to insert the specified/recommended wireless LAN PC card into this slot. You can also insert the recommended PC memory card into this slot. Storing the file created with Microsoft PowerPoint, Excel or Word, or the image file in a memory card enables you to project a file or run a presentation without connecting to a computer.

#### **Notes**

- Do not turn off the projector or restart the network projector while the PC card is writing or reading.
- Be sure to use the specified/recommended wireless LAN PC card or PC memory card. For the specified/ recommended cards, see the supplied "Specified/ recommended PC Card."
- The driver software for the specified/recommended PC cards is installed into the projector at the factory. Installing any other driver software is not required and cannot be done.

*For inserting and removing the PC card, refer to the Operating Instructions of the projector.*

## **Setting for Networking Function**

To activate the networking function of the projector, do the following setup.

#### For VPL-PX15

Set INPUT-B FUNC. in the INSTALL SETTING menu to ON

*For detailed information, see the Operating Instructions of the projector.*

#### **For VPL-FX51**

Set INPUT-C FUNC. in the INSTALL SETTING menu to ON.

*For detailed information, see the Operating Instructions of the projector.*

## **Using the Remote Commander**

When you operate the projector for setting up the projector, running a slide show, etc., use the supplied Remote Commander. Before operation, set the PJ/ NETWORK select switch on the Remote Commander to NETWORK. You cannot connect a mouse and keyboard to the projector.

## **Using the Net Mouse Function**

When you operate the projector for setup, type an Internet address, run a presentation, etc., you can do so by operating the mouse and keyboard of a computer.

#### **Note**

Only Internet Explorer Version 5.0 or later is available for using the Net Mouse function.

- **1** Start the Internet Explorer Version 5.0 or later on the computer.
- **2** Enter the IP address of the projector. Type "http://xxx.xxx.xxx.xxx (IP address of the projector)/netmouse".

The window of the projector appears on the computer.

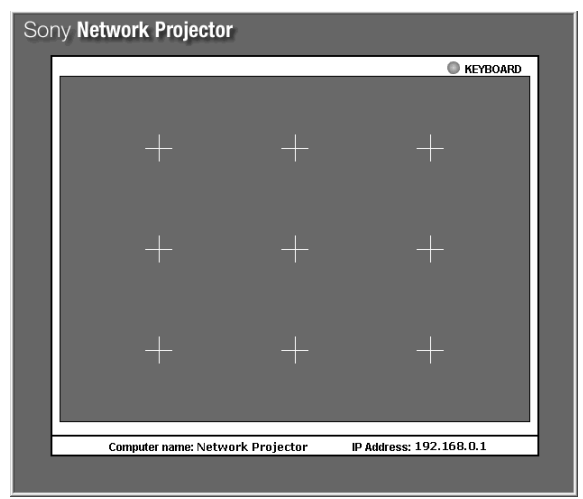

**3** Operate with the mouse of the computer within the projector window displayed on the computer. The operations of the mouse and keyboard reflect those on the projector screen and you can operate the projector.

#### **Note**

When the network environment is heavily loaded, movement of the mouse on the projector may not be smooth.

<span id="page-7-0"></span>Basic setups such as IP address and wireless LAN settings are necessary for networking operations of the projector. You can set them up either from the projector or a computer connected to the same LAN.

#### **Before setting up**

- Turn on the projector with the  $\mathbb{I} \langle \bigcup \mathbb{I} \rangle$  key on the supplied Remote Commander or control panel of the projector.
- Confirm that INPUT-B FUNC. (VPL-PX15) or INPUT-C FUNC. (VPL-FX51) in the INSTALL SETTING menu is set to ON.
- Press the INPUT key on the supplied Remote Commander or control panel of the projector to select INPUT B (VPL-PX15) or INPUT C (VPL-FX51). The Network Projector window opens.
- Set the PJ/NETWORK select switch on the Remote Commander to NETWORK.
- When you are setting up the items from the projector, using the Net Mouse function is convenient. *For details on the Net Mouse function, see page 8 (GB).*
- You can also set up from the projector using the screen keyboard displayed on the projector's screen, and operate with the supplied remote commander. *For information on the screen keyboard, see page 21 (GB).*

## **Setting the User Information**

You have to set the user and projector information. This information is used for the e-mail Report function.

- **1** From the Start menu, click Control Panel in the Network Projector window.
- **2** Double-click the User Information icon. The User Information Properties dialog box appears.

**3** Click the User tab and input Name and Organization.

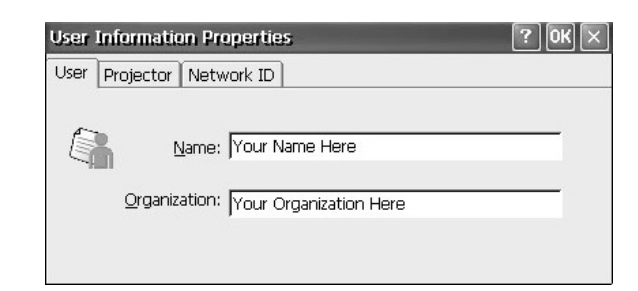

**4** Click the Projector tab and input Location, Installation, Lens, and Memo.

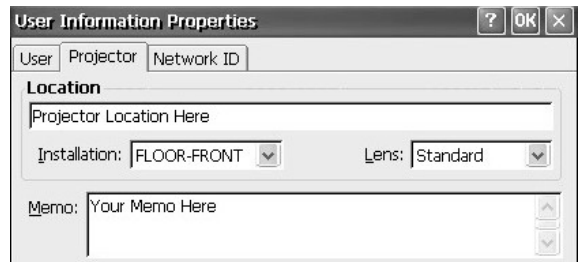

## **Setting the System**

You have to set the projector name for identification in the network configuration.

- **1** From the Start menu, click Control Panel in the Network Projector window.
- **2** Double-click the System icon. The System Properties dialog box appears.
- **3** Click the Projector Name tab and input Name and Description.

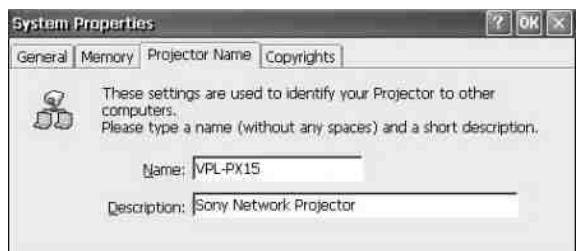

## <span id="page-8-0"></span>**Setting the Date and Clock**

The clock is displayed on the task bar of the Network Projector window. To set the date and time, follow the steps below.

- **1** From the Start menu, click Control Panel in the Network Projector window.
- **2** Double-click the Date/Time icon.
- **3** Set the date and time.

## **Setting the On-board LAN**

Setting up the network configuration, such as IP address setting, is necessary for building a LAN connection. The IP address of the projector will be displayed on the task bar of the Network Projector window of the projector.

If the connection environment is changed, you need to set up the network configuration again.

- **1** From the Start menu, click Control Panel in the Network Projector window.
- **2** Double-click the Network Connections icon. The window appears and the available network icons are displayed.
- **3** Double-click the On-board LAN icon. The On-board LAN settings dialog box appears.
- **4** Confirm that the "Specify an IP address" radio button is selected, and set the necessary items. The IP Address is initially set to "192.168.0.1," and the Subnet Mask is set to "255.255.0.0" at the factory.

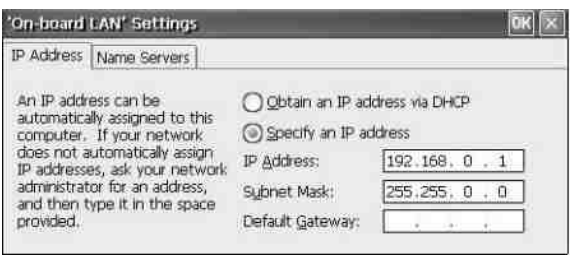

**5** Click the Name Servers tab to display the Name Servers dialog box, then set the necessary items.

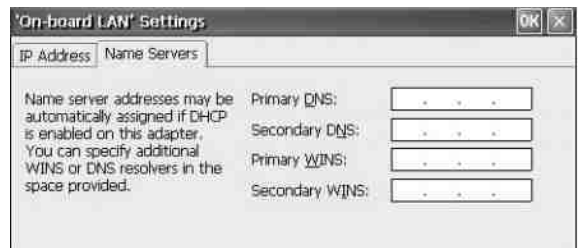

**6** Click the OK button. The window in step 2 reappears.

**When you use a wireless LAN PC card** Follow the steps below.

- **1** Click the right button of the mouse on the On-board LAN icon.
- **2** Click "Disable".

When you want to use On-board LAN, click "Enable".

#### **Setting priority of On-board LAN and wireless LAN**

When priority is set, the connection is automatically selected according to priority and you do not need to set "Enable"/"Disable". The second connection is selected when the first connection is disconnected.

**1** Click Advanced on the menu bar. The Advanced setting window appears.

**2** Set priority in the Advanced Adaptor Settings window.

## <span id="page-9-0"></span>**Setting Up a Wireless LAN Environment — when a zero configuration card is used**

Set up IP address, Name servers and Wireless **Networks** 

- **1** From the Start menu, click Control Panel in the Network Projector window.
- **2** Double-click the Network Connections icon. The window appears and the available network icons are displayed.
- **3** Double-click the icon of the Wireless LAN. The settings dialog box appears.
- **4** Confirm that the "Specify an IP address" radio button is selected, and set the necessary items. The IP Address is initially set to "Obtain an IP address via DHCP" at the factory.
- **5** Click the Name Servers tab to display the Name Servers dialog box, then set the necessary items.
- **6** Click the Wireless Networks tab to display the Wireless Networks dialog box and click the access point to be connected.

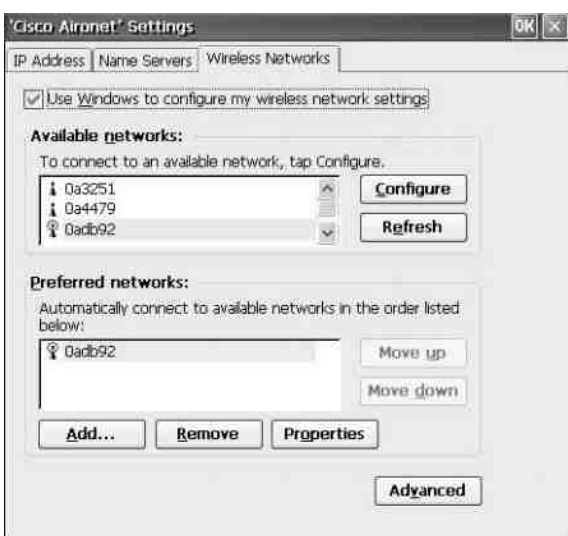

**7** Click the OK button.

## **Setting Up a Wireless LAN Environment — when a VAIO or ORiNOCO wireless LAN PC card is used**

Set up IP address, Name servers and Wireless **Networks** 

#### **Using a wireless LAN access point**

Set up the access point you are connecting to as follows.

- **1** From the Start menu, click Control Panel in the Network Projector window.
- **2** Double-click the Wireless LAN icon. The Wireless LAN settings dialog box appears.

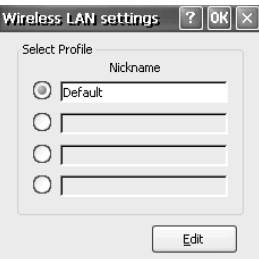

**3** Click the radio button for Nickname, and type a nickname in the selected text box.

## **4** Click the Edit button.

The Access Point settings dialog box appears.

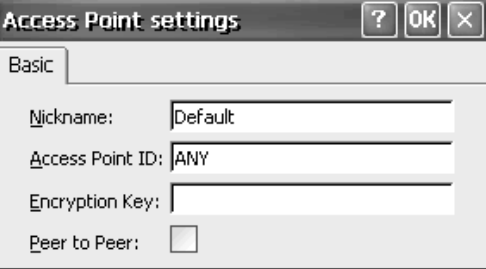

**5** Enter a Nickname.

The Nickname identifies the access point. Enter up to 32 characters for the Nickname using alphanumeric characters and symbols (ASCII characters). If multiple access points exist, make sure to assign a different name to each one.

*(continued)*

- **6** Enter the Access Point ID. Type the ID specified for the access point you are connecting to.
- **7** Enter the Encryption Key. Type the encryption key, if it is set and is active on the access point.
- **8** Click the OK button. The Wireless LAN settings dialog box reappears.

**9** Click the radio button of the Nickname you want to use, and click the OK button. Connection is made to the selected access point.

#### **To connect to an access point which is already configured**

If multiple access points exist, you can assign up to four Nicknames for them. If you want to connect to an access point which is already configured, select a radio button next to the relevant Nickname then click the OK button in the Wireless LAN settings window. Connection is made to the selected access point.

#### **Note**

When the manufacturer of the wireless LAN card inserted into the projector and that of the wireless LAN access point are not the same, how to enter the encryption key may differ. If the encryption key appears in hexadecimal values, enter the hexadecimal values for Encryption Key.

#### **When no communication is taking place between the access point and the projector**

If the channel for the access point is set to 12–14, set it to any channel between 1 and 11.

#### **Notes**

- Contact qualified Sony personnel if any trouble occurs when you are using the specified/ recommended Sony wireless LAN PC card.
- If the manufacturer of the wireless LAN card and that of the wireless LAN access point are not the same, communication by enabled encryption does not take place correctly.

#### **Peer to Peer (Ad-hoc) mode**

To connect to a wireless LAN between the projector and computers without using the wireless LAN access point, follow the steps below on the projector only.

- **1** Follow steps **1** to **5** in "Using a wireless LAN access point." In the Access Point settings dialog box, set the Nickname of this mode.
- 
- **2** Click the checkbox next to Peer to Peer.
- **3** Enter an optional Access Point ID. You can type up to 32 alphanumeric characters for the ID.
- **4** Enter the Encryption Key if you want to make it active.
- **5** Click the OK button. The Wireless LAN settings dialog box reappears.
- **6** Click the radio button of the Nickname you entered in step **1**. The Peer to Peer mode takes effect.

For the computers connected it is required to enter the same Access Point ID and Encryption Key as those entered in the procedure above and an optional Nickname. For details, refer to the Operating Instructions of the wireless LAN PC card inserted into the computers.

#### **Notes**

- Use wireless LAN PC cards of the same manufacturer both for the projector and the computer.
- •If Peer to Peer (Ad-hoc) is configured on one of the connected computers, perform step **1**, then steps **3** to **6** above to enter the same Access Point ID and Encryption Key as those of the computer and an optional Nickname on the projector.
- Select Peer to Peer (Ad-hoc) only for one of the projector and computers on the same LAN.
- When you use Peer to Peer (Ad-hoc) mode, you need to set a dedicated IP address and Subnet Mask for this mode on the projector and the computer.

## <span id="page-11-0"></span>**Setting the Password**

You can set a password for protection against access from remote network users.

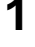

**1** From the Start menu, click Control Panel in the Network Projector window.

**2** Double-click the Password icon. The Password Properties dialog box appears.

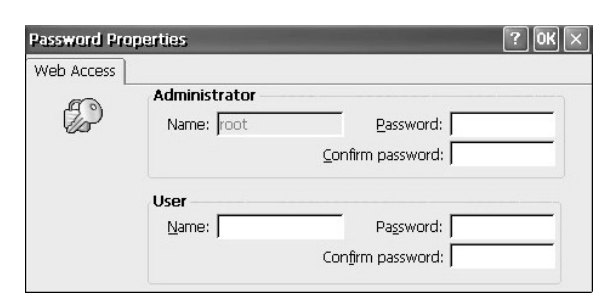

**3** Specify the Password for Administrator, then enter the same password again in the Confirm password text box for Administrator.

The Name of Administrator is preset as "root" at the factory. It cannot be changed.

**4** Specify the Name and Password for User, then enter the same password in the Confirm password text box for User.

When you are required to enter the password for Administrator or User while you are operating the projector from a computer, enter the Name and Password which you set in steps **3** and **4**.

## **Assigning an Application Software to the FUNCTION Key on the Remote Commander**

If you assigned an application to the FUNCTION 1 or 2 key on the supplied Remote Commander, a touch of the key enables you to start that application. The screen keyboard is assigned to the FUNCTION 3 key at the factory, and you cannot reassign or cancel that assignment.

*For detailed information about the screen keyboard, see page 21 (GB).*

- **1** From the Start menu, click Control Panel in the Network Projector window.
- **2** Double-click the Launch Keys icon. The Launch Keys Settings dialog box appears.

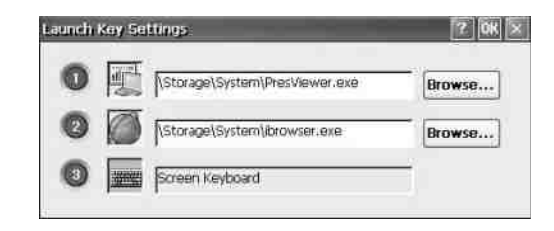

- **3** Click Browse for the key (1 or 2) to which you want to assign an application software, then click the application you want from the application list.
- **4** Repeat step **3** if you want to assign an application to the other key.
- **5** Click the OK button.

## <span id="page-12-0"></span>**Setting Up from a Computer**

When you want to type letters using a keyboard, set up from a computer.

#### **Notes**

- Connect a single computer you are using for setups to the projector if the IP address of the projector is not changed from the factory-preset one.
- •If the browser of your computer is set to "Access the Internet using a proxy server," enter the IP address of the projector in the box "Access the Internet without using a proxy server" when you have access to the projector from your computer.
- The computer may not accept the password for the projector, depending on the version of the browser. In this case, restart the browser.

### **Opening the setup window**

**1** Start the computer's browser software (Internet Explorer 5.0 or later).

**2** Type "http://xxx.xxx.xxx.xxx (for the IP address of the projector)/setup". If the IP address is not changed from the factorypreset one, type "http://192.168.0.1/setup" (When using On-board LAN). If the number of the IP address starts from 0 (zero), enter the number without 0. Example: 192.168.000.001  $\rightarrow$  192.168.0.1 The Password dialog box appears.

**3** Enter the Name and Password for Administrator. If the Password setting is not changed from the factory-preset one, enter "root" in the Name text box.

The Setup window appears.

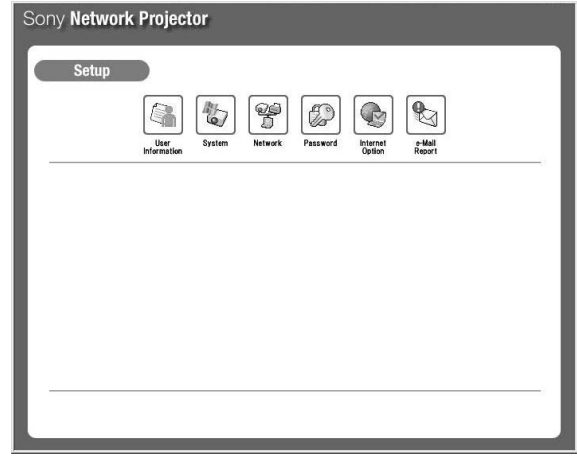

**4** Click the icon to be set up. Set up the items in the same way from the projector.

**5** Click the APPLY button.

# <span id="page-13-0"></span>**Basic Operation Flowcharts**

This section describes the operation flowchart for using the projector via a network or for using the builtin network function of the projector. There are two types of flowcharts; for operations from a computer and for those from the projector. For details, see the pages in parenthesis.

#### **Required conditions**

- The projector and computer are connected to the same LAN.
- The projector and computer are turned on.
- The INPUT-B FUNC. (VPL-PX15) or INPUT-C FUNC. (VPL-FX51) is set to ON in the INSTALL SETTING menu.
- The input of the projector is set to INPUT B (VPL-PX15) or INPUT C (VPL-FX51).

## **Operations from the Projector**

#### **Running a presentation using a file stored in the computer**

Immediately after you open a file created with PowerPoint stored in a computer, you can start a presentation by operating the projector.

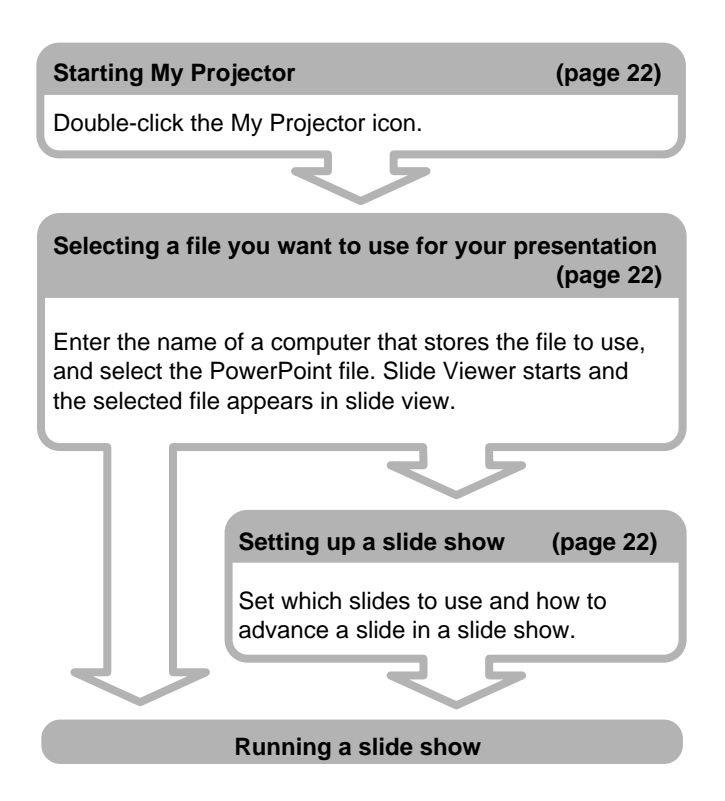

#### **Running a presentation using a file stored in the projector or memory card**

By using a PowerPoint file stored in the projector or in the PC memory card, you can run a presentation by operating the projector only.

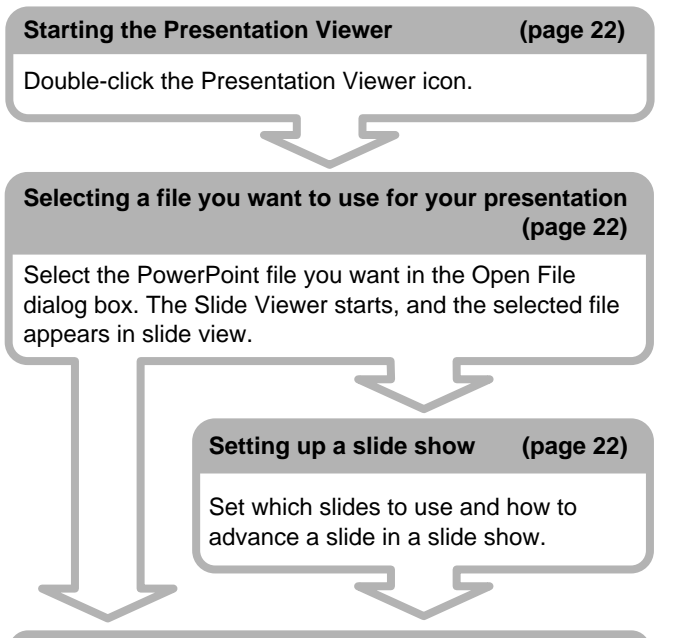

**Running a slide show**

## **Projecting an Excel or Word file stored in a computer**

You can project an Excel or Word file stored in a computer on the same LAN by operating the projector.

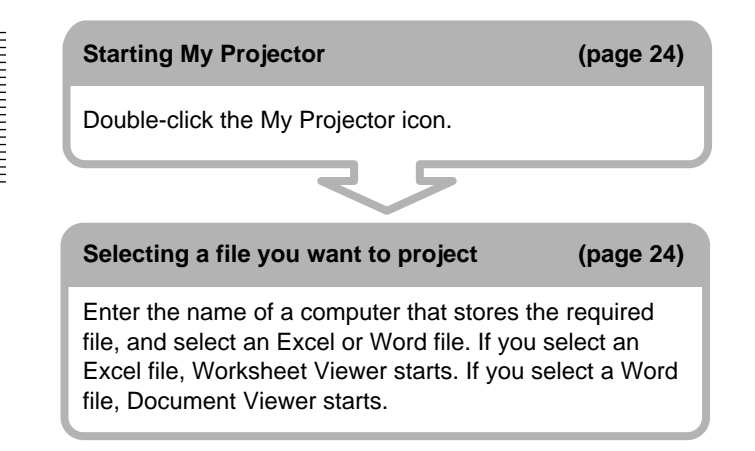

## **Projecting an Excel or Word file stored in the projector or memory card**

You can project an Excel or Word file stored in the projector or memory card onto the projector.

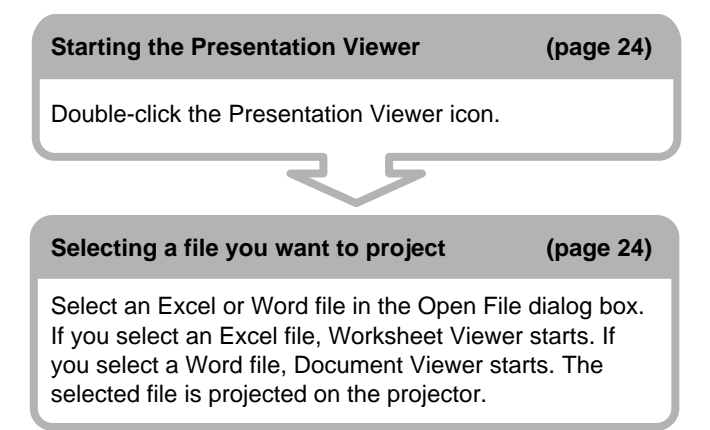

## **Running a slide show using an image file stored in the projector or memory card**

You can run a slide show using an image file stored in the projector or memory card by operating the projector only.

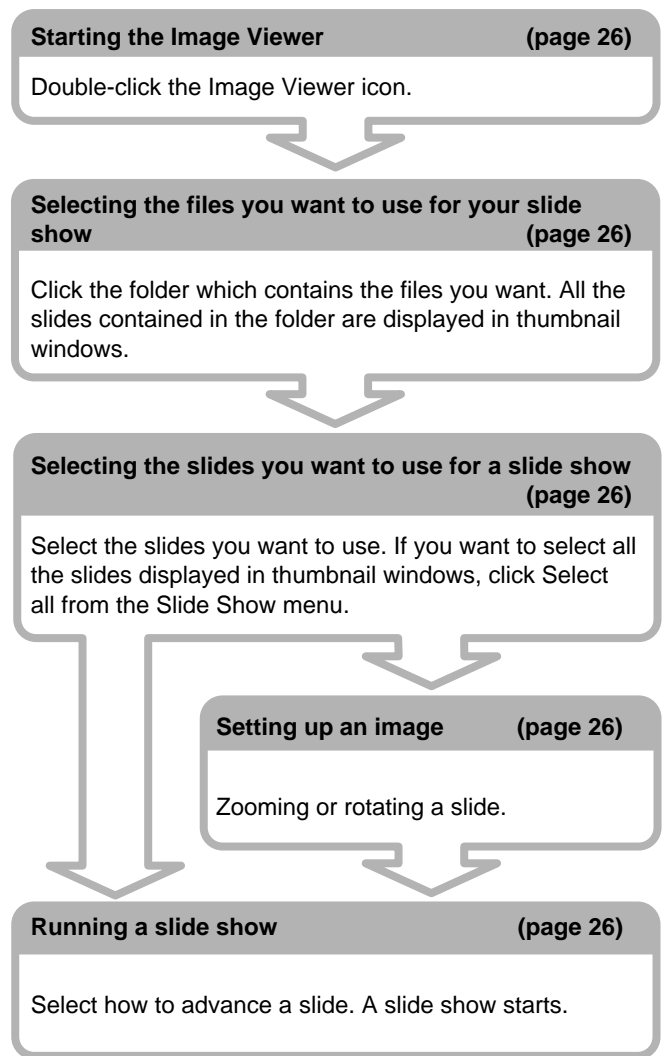

## <span id="page-15-0"></span>**Connecting to the Internet**

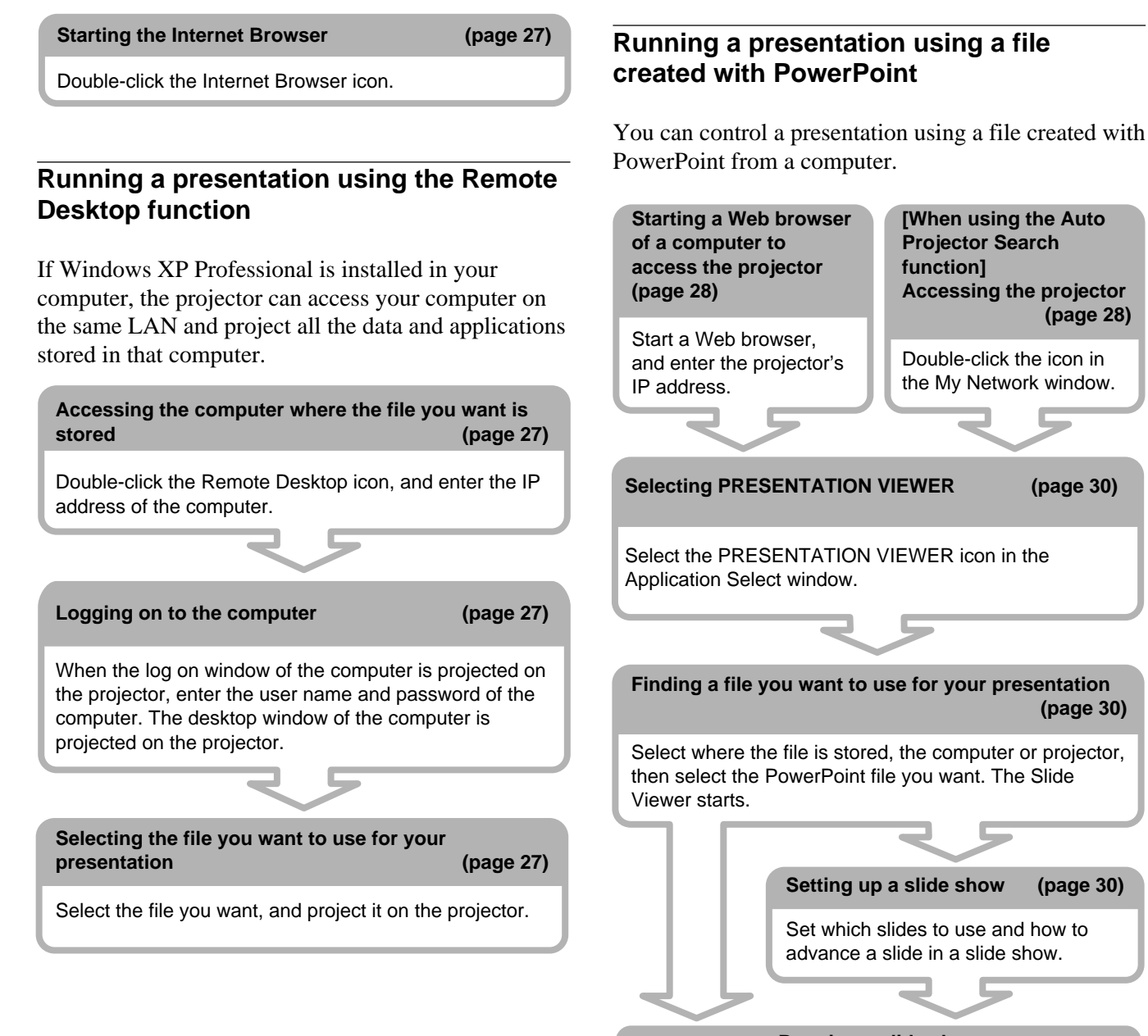

**Running a slide show**

**Operations from a Computer**

### **Projecting an Excel or Word file onto the projector**

You can display an Excel or Word file on the projector by operating from a computer.

#### **Selecting the Image Viewer of the projector (page 34)** Select the IMAGE VIEWER icon in the Application Select window. **Selecting where the file is stored (page 34)** Select COMPUTER in the Look In window. The Image Viewer starts. **Finding a file you want to project on the projector (page 35)** Select the image file you want by clicking the Browse button. **Projecting an image Starting a Web browser of a computer to access the projector (page 28)** Start a Web browser, and enter the projector's IP address. **[When using the Auto Projector Search function] Accessing the projector (page 28)** Double-click the icon in the My Network window. **Selecting PRESENTATION VIEWER (page 30)** Select the PRESENTATION VIEWER icon in the Application Select window. **Finding a file you want to project on the projector (page 32)** Select where the file is stored, the computer or projector, then select an Excel or Word file you want. If you select an Excel file, Worksheet Viewer starts. If you select a Word file, Document Viewer starts. **Projecting the Excel or Word file Starting a Web browser of a computer to access the projector (page 28)** Start a Web browser, and enter the projector's IP address. **[When using the Auto Projector Search function] Accessing the projector (page 28)** Double-click the icon in the My Network window.

**Projecting an image onto the projector**

You can project an image onto the projector by

**using a file stored in a computer**

operating from a computer.

## **Projecting an image or running a slide show onto the projector using a file stored in the projector**

By using an image file stored in the projector or in the PC memory card you can project it on the projector by operating a computer. You can also run a slide show using the slide show setting file preset on the projector.

#### **Controlling the projector** You can perform various adjustments and settings of the projector from a computer. **Starting File Manager (page 37)** Select the FILE MANAGER icon in the Application Select window. **Displaying the control window (page 38)** Click the MORE... button. **Deleting files (page 37)** Select a file in the projector you want to delete. **Running a deletion Adding files (page 37)** Select a file in a computer you want to add to the projector's storage. **Running an addition Accessing the projector (page 28)** Double-click the icon in the My Network window. **Starting a Web browser of a computer to access the projector (page 28)** Start a Web browser, and enter the projector's IP address. **[When using the Auto Projector Search function] Accessing the projector (page 28)** Double-click the icon in the My Network window. **the projector (page 28)** Start a Web browser, and enter the projector's IP address. **Selecting the image Viewer of the projector (page 36)** Select the IMAGE VIEWER icon in the Application Select window. **Selecting where the file is stored (page 36)** Select PROJECTOR in the Look In window. The Image Viewer starts. **Selecting a folder to project (page 36)** Select a folder you want in the Folder/.SHO File Select window. **Selecting the setting file to run a slide show (page 36)** Select the .SHO file you want in the Folder/.SHO File Select window. **Projecting an image Setting up a slide show (page 36)** Set how to advance a slide in a slide show. **Running a slide show [When using the Auto Projector Search function] Accessing the projector (page 28)** Double-click the icon in the My Network window. **Starting a Web browser of a computer to access the projector (page 28)** Start a Web browser, and enter the projector's IP address.

**Adjusting or setting the projector**

**Managing files with File Manager**

projector.

**Starting a Web browser of a computer to access**

You can add files stored in a computer to the projector's storage or delete files stored in the

> **[When using the Auto Projector Search**

**function]**

## <span id="page-18-0"></span>**Preparations**

#### **Before starting**

- Confirm that INPUT-B FUNC. (VPL-PX15) or INPUT-C FUNC. (VPL-FX51) in the INSTALL SETTING menu is set to ON.
- Using the Net Mouse function allows you to operate the projector screen with the mouse and keyboard of the computer.

*For details, see "Using the Net Mouse Function" on page 8 (GB).*

• When you use the supplied remote commander, switch the PJ/NETWORK select switch to NETWORK.

#### **Opening the Network Projector window**

To perform networking operations without connecting to a computer, display the Network Projector window on the projector.

- **1** Turn on the projector.
- **2** Set the input to the projector to INPUT B (VPL-PX15) or INPUT C (VPL-FX51). The Network Projector window appears.

## **Names and functions of the Network Projector window**

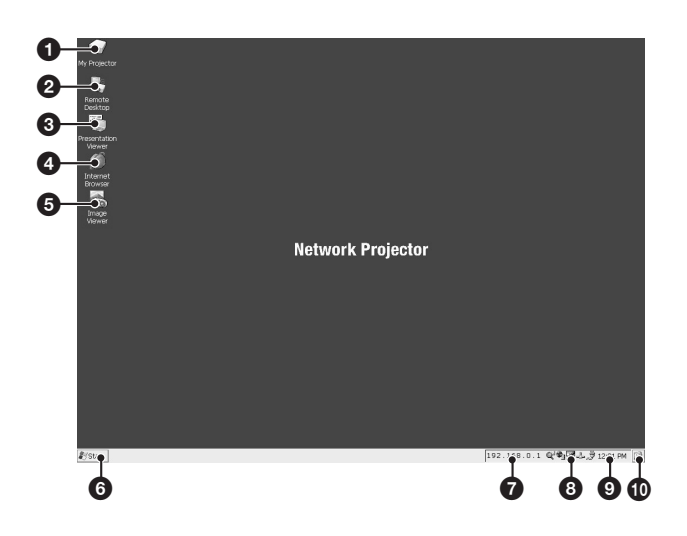

## 1 **My Projector icon**

Browses the folders in the projector.

Double-clicking the icon shows the Memory card icon, etc.

#### 2 **Remote Desktop icon**

Double-click the icon to use the Remote Desktop function.

#### 3 **Presentation Viewer icon**

Select when you want to run a presentation using the file created with PowerPoint or you want to project an Excel or Word file on the projector.

#### 4 **Internet Browser icon**

Double-clicking the icon connects to the Internet.

## 5 **Image Viewer icon**

Double-clicking the icon starts Image Viewer for running a slide show using image files stored in the projector or memory card.

## 6 **Start menu**

## 7 **IP address**

Shows the IP address of the projector. You can verify it when you are accessing the projector from a computer.

## <span id="page-19-0"></span>8 **Screen keyboard icon**

Clicking the icon displays the screen keyboard on the projector screen. You can operate the projector for setups or enter a URL by using the supplied Remote Commander. The screen keyboard has two pages. Clicking the Shift key changes the page.

#### $\blacksquare$  **About the supplied Remote Commander**

- When the PJ/NETWORK select switch on the supplied Remote Commander is set to NETWORK, the TAB, ESCAPE, ENTER and arrow keys on the Commander function the same as those on the keyboard.
- Pressing the R CLICK key on the supplied Remote Commander on the screen keyboard icon opens the sub menu. Clicking Remote, then On enables you to use the arrow keys on the Remote Commander as those on the screen keyboard and to select the keys.

## 9 **Clock**

## q; **Desktop icon**

## **Running a Presentation of a PowerPoint File Using the Slide Viewer**

You can run a presentation by using a file with PowerPoint stored in a computer located in the same conference room or far from the projector. Even when a computer is not connected to the projector, you can also start the presentation using a file stored in the projector's storage or in the memory card installed into the PC CARD slot.

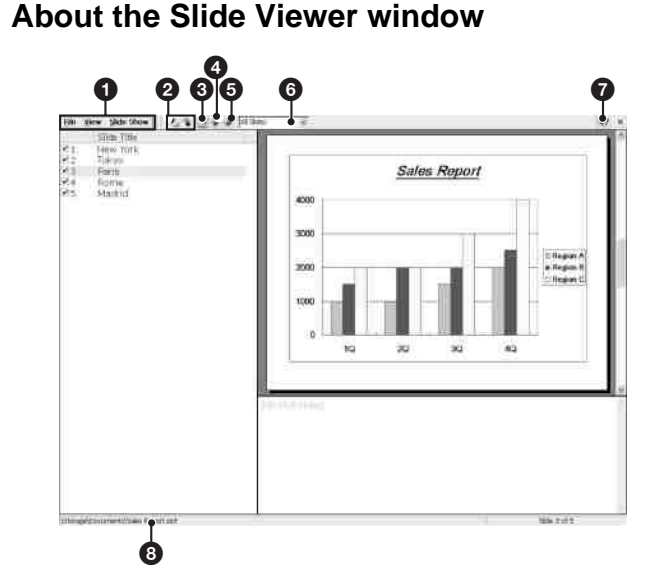

## $\bullet$  Menu bar

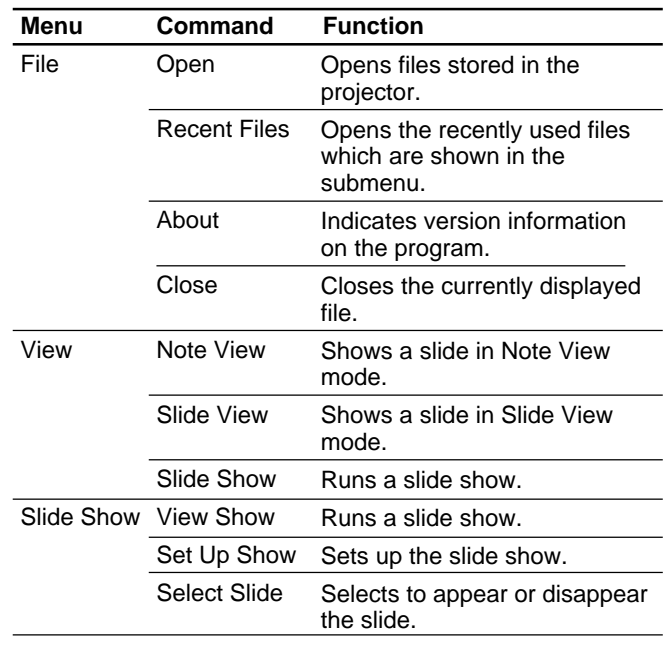

#### *(continued)*

### 2 **/ (Move Slide up/down) buttons**

Changes the order of the slide display.

3 **(Note View) button** Shows a slide and speaker's note.

4 **(Slide View) button** Shows a slide.

5 **(Slide Show) button** Runs a slide show.

#### 6 **Show list box**

 $Click \vee$  to open the drop-down list and select the Custom Show you want to display.

#### 7 **(Help) button**

Click to display the Help topic for the Slide Viewer.

#### 8 **File name**

The name of a file is displayed.

#### **Running a presentation**

#### **Using a file stored in a computer connected to the LAN**

- **1** Double-click the My Projector icon in the Network Projector window.
- **2** Enter "\\ xxxx (name of a computer you want to access)" in the address column, then click the Enter button.

If the password is set for the selected computer, enter the password.

The shared folders for the computer are displayed.

#### **Note**

You have to set "On-board LAN" (page 10 (GB)) or "wireless LAN" (pages 11 (GB) - 12 (GB)) and also set share files with a computer you want to access.

**3** Select the folder which contains the PowerPoint file (.ppt or .pps file) you want to run a presentation, then double-click that file. The Slide Viewer starts.

- **4** When you want to set up the slide show, click Set Up Show from the View Show menu. The Set Up Show dialog box opens. For details, see Help for Slide Viewer.
- **5** Click Run from the View Show menu to run the slide show.

#### **Using a file stored in the projector or in the memory card**

- **1** Double-click the Presentation Viewer icon in the Network Projector window. The Presentation Viewer starts, and the Open File dialog box appears.
- **2** From Storage (for storage) or Storage Card (for the memory card) of My Projector, select the PowerPoint file you want, and click the OK button. The Slide Viewer starts, and the selected file appears in slide view.
- **3** Perform steps **4** and **5** in "Using a file stored in a computer connected to the LAN."

#### **Switching the slide view mode**

Slide Viewer has three view modes; Slide Show, Slide View and Note View, each of which gives you a different way of showing a slide. Display a view by clicking its corresponding command from the View menu. Clicking its button on the tool bar also switches the view.

#### **About Help for the Slide Viewer**

For details on operations with the Slide Viewer, see Help. Clicking the  $\mathbb{R}^2$  button on the tool bar opens the Help topic.

## <span id="page-21-0"></span>**Projecting an Excel File Using the Worksheet Viewer or Word File Using the Document Viewer**

You can project Excel or Word files stored in a computer on the same LAN. You can also project those stored in the projector or in the memory card without connecting a computer.

### **About the Worksheet Viewer window**

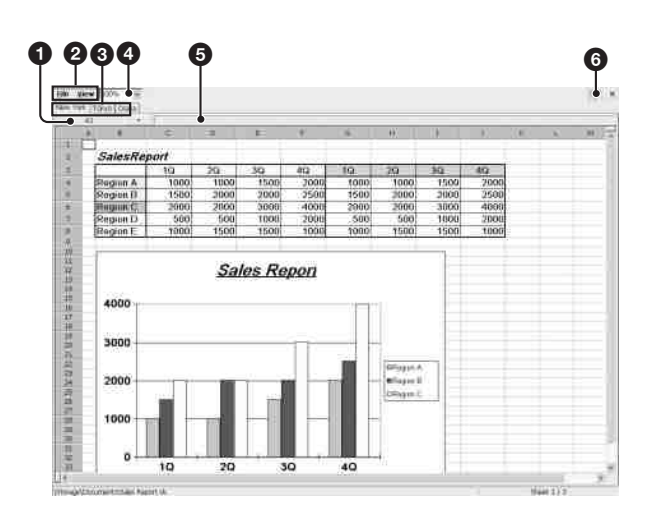

#### $\bullet$  Name box

Identifies the currently selected cell.

## 2 **Menu bar**

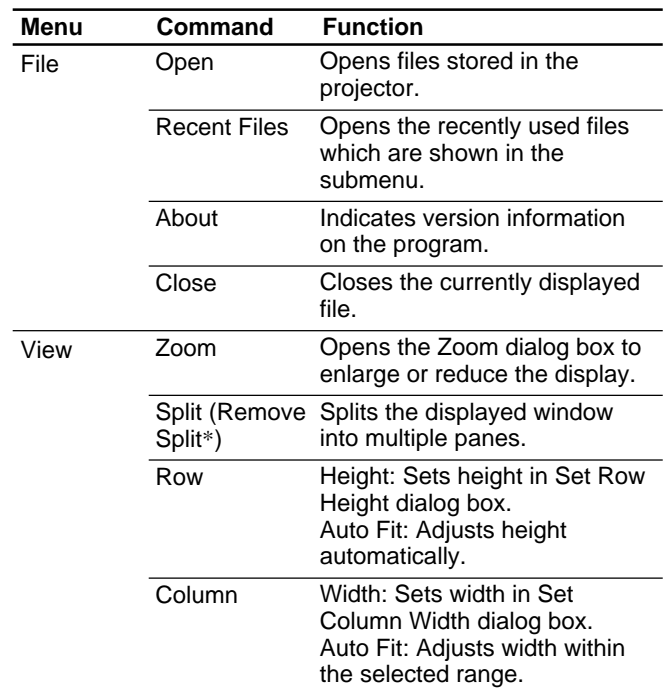

\* When Split is selected, the command in parentheses is displayed. Selecting it restores the normal window.

## **3** Sheet tabs

Displays the names of sheets. Click the sheet tab to make a sheet active.

## 4 **Zoom box**

Click  $\vee$  to select the magnification to reduce or enlarge the display of an active worksheet.

#### 5 **Cell contents bar**

Displays the result or constant value of the active cell.

#### 6 **(Help) button**

Displays the Help topic for the Worksheet Viewer.

*(continued)*

#### **About the Document Viewer window**

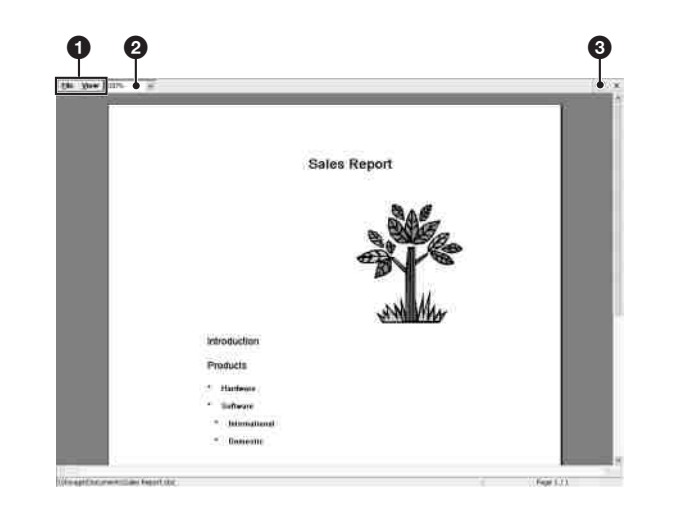

## $\bullet$  Menu bar

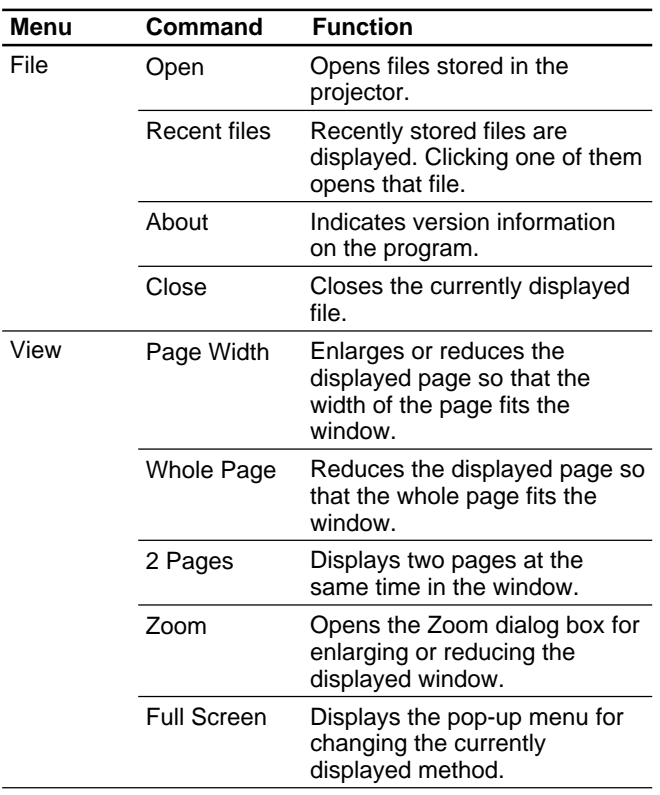

## 2 **Zoom box**

Click  $\vee$  to select the magnification to reduce or enlarge the displayed page.

## 3 **(Help) button**

Displays the Help topic for the Document Viewer.

## **Projecting an Excel or Word file**

#### **Using a file stored in a computer connected to the LAN**

- **1** Follow steps **1** and **2** in "Running a presentation — Using a file stored in a computer connected to the LAN" on page 22 (GB).
- **2** Select the folder which contains an Excel or Word file you want to project on the projector, then double-click that file.

If the password is set for the selected computer, enter the password.

When you select the Excel file, Worksheet Viewer starts and a worksheet of the selected file is projected on the projector. When selecting the Word file, Document Viewer starts and the first page of the document is projected.

#### **Using a file stored in the projector or in the memory card**

- **1** Double-click the Presentation Viewer icon in the Network Projector window. The Presentation Viewer starts, and the Open File dialog box appears.
- **2** From Storage (for storage) or Storage Card (for the memory card) of My Projector, select the Excel or Word file you want to project, and click the OK button.

When you select the Excel file, Worksheet Viewer starts and a worksheet of the selected file is projected on the projector. When selecting the Word file, Document Viewer starts and the first page of the document is projected.

#### **Changing the size or display area of the projected worksheet**

When you want to zoom in or out the projected worksheet or page, or change the area of the worksheet in view, see Help for Worksheet Viewer or Document Viewer.

### **About Help for Worksheet Viewer or Document Viewer**

For details on operation with Worksheet Viewer or Document Viewer, see Help. Clicking the **P** button on the tool bar opens the Help topic.

## <span id="page-23-0"></span>**Running a Slide Show Using the Image Viewer**

You can display thumbnail images of the files stored in the projector or a memory card installed in the projector, then run a slide show by selecting the images you want.

When you start the Image Viewer of the projector and select the folder which contains the files you want, the main window opens.

### **About the main window of the Image Viewer**

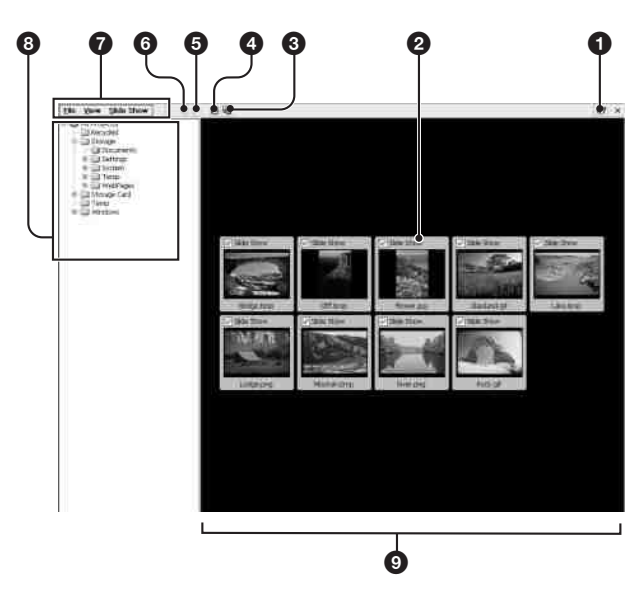

#### **1 M** (Help) button

Click to display the Help topic for the Image Viewer.

## 2 **Slide**

Clicking a slide displays a green frame around the slide. This indicates that the slide is selected.

## **<sup>6</sup>** 图 (Slide Show Setting) button

Opens the Slide Show Setting dialog box for zooming, rotating, etc.

#### 4 **(View Show) button**

Clicking the button opens the sub menu for advancing a slide.

## 5 **(Information) button**

Opens the information dialog box of the selected slide.

## 6 **(Full screen) button**

Displays the full-screen window of a slide you choose.

## **<sup>O</sup>** Menu bar

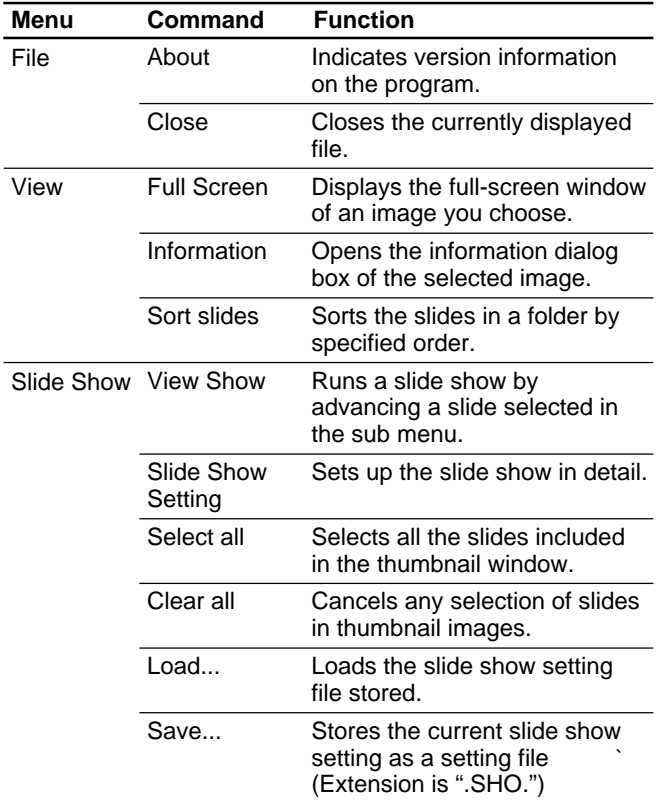

#### 8 **Folder dialog box**

Browses the folders stored in the projector or a memory card installed in the projector.

#### 9 **Slide display area**

Displays thumbnail images of the slides included in the folder you select.

*(continued)*

#### **Displaying a full-screen image**

You can display a full-screen image of an thumbnail image selected from the main window.

- **1** Double-click the Image Viewer icon in the Network Projector window. The Image Viewer starts.
- **2** Select the folder which contains the image files you want to display from the folder dialog box. You can choose the folder stored in the projector or a memory card installed in the projector. The main window opens, showing thumbnail images of the slides contained in the selected folder.
- **3** Select a slide you want to display by clicking a thumbnail slide. The green frame appears on the selected slide.
- **4** Right-click the slide to select Full Screen, click Full Screen from the View menu, or click the  $\mathbb{R}$ button on the tool bar. The slide is displayed to fit the projector screen.

#### **Running a slide show**

- **1** Follow steps **1** and **2** in "Displaying a full-screen image."
- **2** Select slides you want to use for your slide show.
	- Check the Slide Show check box on each slide you want to use. Check all the slides you are using.
	- To use all of the slides in the selected folder, click Select all from the Slide Show menu.
	- If you have already stored the slide show setting files, click Load... from the Slide Show menu to display the Load Slide show setting file dialog box. Select the file you want.

*For details on the Slide show setting files, see "Saving the slide show setting."*

**3** When you want to set up the slide, such as zooming or rotating of an image, click Slide Show Setting from the Slide Show menu or click the button on the tool bar.

The Slide Show Setting dialog box appears.

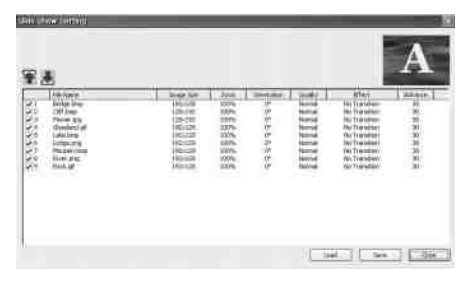

Change the settings and click the OK or Save button.

#### **Note**

When projecting a large size image file such as those in UXGA format, it may not be opened or rotated due to lack of memory. In this case, reduce the image to obtain a smaller file size.

**4** Click View Show from the Slide Show menu, or click the  $\blacksquare$  button on the tool bar. The sub menu for choosing how to advance a slide opens. Clicking one of the options starts a slide show.

## **Saving the slide show setting**

You can run a slide show repeatedly by using the files stored as the slide show setting files (.SHO files). You can also change the settings of the stored setting files.

## **To save the file**

**1** Click Save... from the Slide Show menu. The Save Slide show setting file dialog box opens.

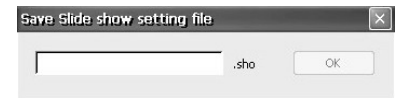

**2** Enter the file name, then click the OK button. The saved files are shown in the Load Slide show setting file dialog box.

#### **To save after changing the settings**

Click Slide Show Setting from the Slide Show menu to open the Slide Show Setting dialog box, and change the settings. Click the Save button to open the Save Slide show setting file dialog box. Follow step **2**.

### <span id="page-25-0"></span>**To change the settings after saving**

**1** Click Slide Show Setting from the Slide Show menu.

The Slide Show Setting dialog box opens.

**2** Click Load.

The Load Slide show setting file dialog box opens.

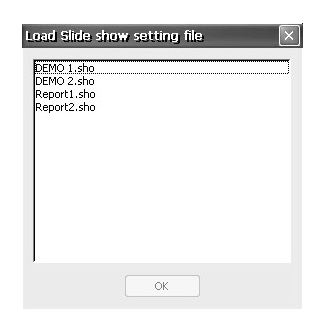

**3** Select the file for which you want to change the settings, and click the OK button. The Slide Show Setting dialog box opens.

**4** Change the settings, then click the Save button.

## **To change the setting in the main window**

- **1** Click Load... from the Slide Show menu. The Load Slide show setting file dialog box opens.
- **2** Select the file you want to change, and click the OK button. The main window opens.
- **3** Change the checks in the Slide Show check boxes of the slides.

## **About Help for Image Viewer**

For details on operations with Image Viewer, see Help. Clicking the  $\mathbb{R}^2$  button on the tool bar opens the Help topic.

## **Connecting to the Internet**

- **1** Double-click the Internet Browser icon in the Network Projector window. The Internet Browser window appears.
- **2** Click the software keyboard icon on the task bar to display the screen keyboard, then enter the address for the homepage you want.

## **Using the Remote Desktop Function**

The projector is compatible with Remote Desktop feature for Windows XP Professional. The feature allows the projector to access all the data stored in a computer equipped with Windows XP Professional on the same LAN. Only a single projector in a conference room allows running a presentation.

### **Note**

To use the Remote Desktop function, it it required for the computer to register the remote desktop users who are permitted to get access to the computer. Set the Remote Desktop setting by clicking Control Panel, selecting System and then System Properties.

- **1** Double-click the Remote Desktop icon on the desktop window of the projector. The Remote Desktop setting window opens.
- **2** Enter the IP address of the computer in which the file you want is stored. The log on window for the computer is displayed.
- **3** Enter the user name and password of the computer. When the projector logs on to the computer, the desktop window of the computer appears on the projector screen.
- **4** Operate the projector to select the file you want and to run a presentation.

## <span id="page-26-0"></span>**Preparations**

#### **Before starting**

#### **For VPL-PX15**

Confirm that the INPUT-B FUNC. is set to ON in the INSTALL SETTING menu.

#### **For VPL-FX51**

Confirm that the INPUT-C FUNC. is set to ON in the INSTALL SETTING menu.

## **Starting the browser for accessing the projector**

In order to control the projector from a computer, you have to access the projector by starting the browser on the computer. Suitable browsers are Internet Explorer 5.0 or later versions.

If your computer is equipped with Windows Me or Windows XP and you use the Auto Projector Search function, the following procedure is not necessary. Access the projector by using the procedure described in "Accessing the projector using the Auto Projector Search function."

- **1** Turn on the projector.
- **2** Set the input to the projector to INPUT B (VPL-PX15) or INPUT C (VPL-FX51).
- **3** Switch on the computer.
- **4** Start the browser on the computer.
- **5** Enter the IP address of the projector.

Type "http://xxx.xxx.xxx.xxx (for the IP address of the projector)."

You can verify the IP address as it is displayed on the task bar in the Network Projector window. The Application Select window appears.

When the password is set for the projector, the password setting dialog box appears. Enter the Name and Password for User.

*For information on the Application Select window, see "Names and functions of the Application Select window."*

Operations that follow the above steps are shown on pages 29 (GB) to 38 (GB).

#### **Notes**

- Do not have access to the projector from two or more computers simultaneously.
- •If the browser of your computer is set to "Access the Internet using a proxy server," enter the IP address of the projector in the box "Access the Internet without using a proxy server" when you have access to the projector from your computer.
- The computer may not accept the password for the projector, depending on the version of the browser. In this case, restart the browser.
- •If the browser on a computer exits without closing the application, the projector automatically returns to the initial Network Projector window after about 30 seconds. In this case, restart the browser.

## **Accessing the projector using the Auto Projector Search function**

When you are using a computer equipped with Windows Me or Windows XP, you can access the projector without starting the browser on the computer.

## **Note**

It is necessary to add the Universal Plug and Play component on the computer to use the Auto Projector Search function. Click Control Panel, then select Add/ Remove Programs.

From the Start menu, click Programs, System, and then Service Manager to display the control window. In the control window, press  $\triangleright$  to use once or set the start-up mode of the property to Auto to use thereafter.

- **1** Double-click the My Network icon.
- **2** Double-click the projector icon. The Application Select window appears.

When the password is set for the projector, the password setting dialog box appears. Enter the Name and Password for User.

*For information on the Application Select window, see "Names and functions of the Application Select window."*

Operations that follow the above steps are shown on pages 29 (GB) to 38 (GB).

## <span id="page-27-0"></span>**Names and functions of the Application Select window**

Having access to the projector opens the Application Select window. The following shows the names and functions of the icons and buttons in the window.

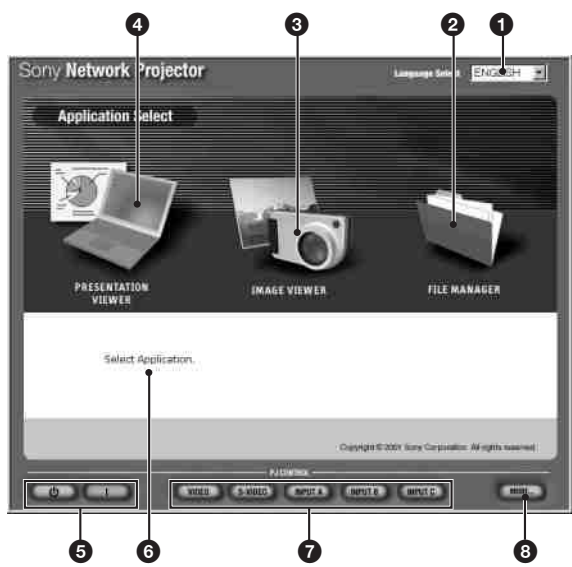

## $\bullet$  Language select button

Clicking  $\blacktriangleright$  opens the language select drop-down list. Each window has help sentences shown on the lower part of the window. You can display them in English, French, German, Spanish or Italian.

## 2 **FILE MANAGER icon**

Starts the File Manager to manage the files stored in the projector.

## 3 **IMAGE VIEWER icon**

Opens the setup window for projecting image files.

#### 4 **PRESENTATION VIEWER icon**

Opens the select window for starting the PowerPoint viewer (Slide Viewer), Excel viewer (Worksheet Viewer) or Word viewer (Document Viewer).

#### **6 I/** $\cup$  (on/standby) button

Turns the projector on or sets it to standby mode.

## 6 **Help**

Resting the pointer over each item displays the instructions for the item. This makes your operations easier in each window.

## 7 **Input select buttons**

Select the input to the projector. The INPUT C button does not exist in the window for the VPL-PX15.

## 8 **MORE... button**

Opens the control window for the projector.

#### **Notes**

- •It may take time to display the file depending on your network configuration.
- Capacity of one file to be sent is 15 MB maximum.
- As the Slide Viewer, Worksheet Viewer and Document Viewer are the basic PowerPoint, Excel and Word functions, respectively, they do not support some features of other software. We recommend you should project the file you are using for your presentation on the projector before starting the presentation.
- The display on the computer may be different from the original display from the projector.
- The following fonts are available for the Presentation Viewer; Arial, Arial Black, Comic Sans MS, Courier New, Georgia, Impact, Symbol, Tahoma, Times New Roman, Verdana and Wingdings.

## **Running a Presentation of a PowerPoint File Using the Slide Viewer**

When you intend to run a presentation with PowerPoint in a conference room, you can control the presentation by operating your computer in the same room or in the location far away from the projector.

#### **What you can do with the Slide Viewer**

You can

- run a slide show using the file created with PowerPoint.
- •show a custom slide show if created.
- show a speaker's note or hide it.
- show a slide or hide it.
- set timings to advance a slide during a slide show. You can select an automatic or manual slide show.

#### **Running a presentation**

- **1** Click the PRESENTATION VIEWER icon in the Application Select window. The Look In window appears.
- **2** Click to select where to search for the file you want to use for your presentation.
	- **COMPUTER:** To select a file stored in a computer
	- **PROJECTOR:** To select a file stored in the projector

The File Select window appears.

**3** Select the file you want to use for your presentation.

#### **When you select COMPUTER in step 2**

Clicking Browse opens the file select window on a computer. Click the PowerPoint file (.ppt or .pps file) you want. You can also select the file by entering the file name in the Browse text box. The selected file name is displayed in the Browse text box.

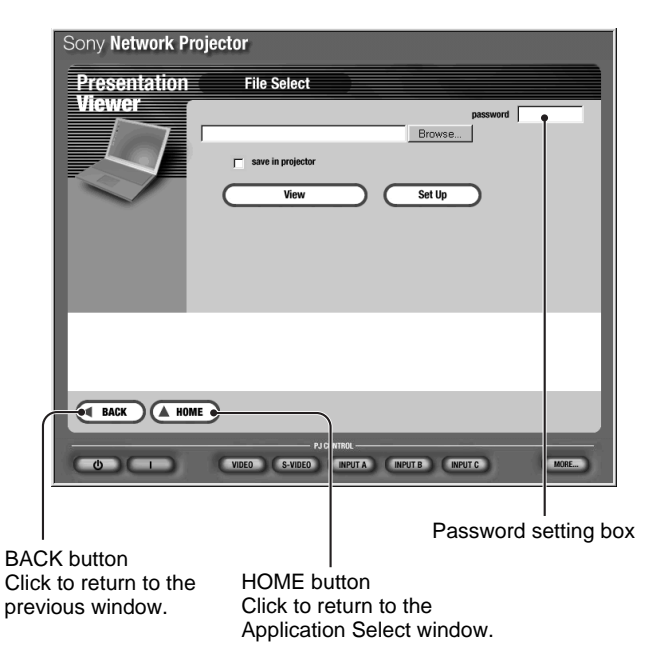

#### **To store the selected file into the projector**

Click to check the "save in projector" checkbox. You can set the password for the file, if necessary. Specify the password in the "password" text box. This disables the file to open from now on unless you enter the password.

The file will be stored when you click the Set Up or View button.

#### **Note**

When you delete a file using File Manager, entering the password is not required even if the password is set for the file.

#### **When you select PROJECTOR in step 2**

The file list showing the files stored in the projector or a memory card appears. Click the PowerPoint file you want. The selected file name is displayed in the text box.

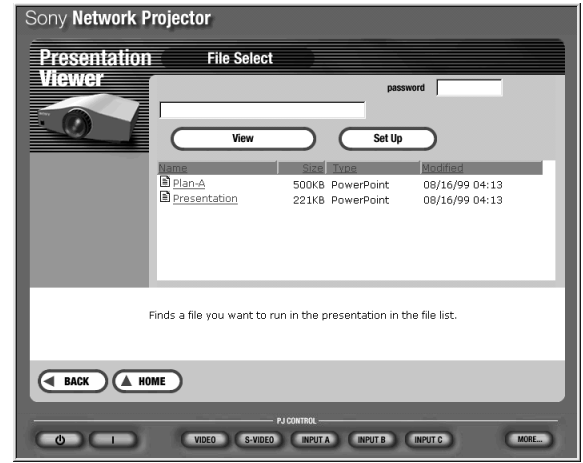

**4** Set up your slide show, if necessary. Click the Set Up button in the File Select window. The Set Up Show window appears. You can specify slides you want to use for your slide show and set how to advance a slide in the slide show. Resting the mouse pointer over each item shows its instruction on the lower part of the window.

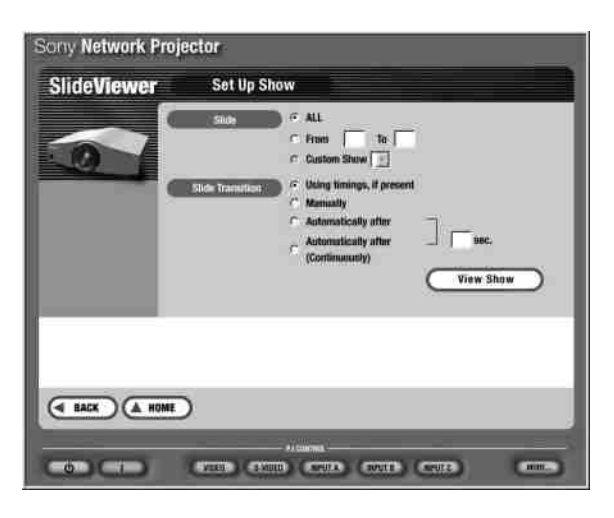

#### **Note**

If you are running a presentation using the file stored in a computer, the file is transferred to the projector at the time you click the Set Up button. It will take a little time to display the Set Up Show window on the computer. How long it takes depends on the file size. During this time a message will appear.

**5** Click the View button in the File Select window or click the View Show button in the Set Up Show window.

The slide show starts.

#### **Note**

If you are running a presentation using the file stored in a computer, the file is transferred to the projector at the time you click the View button. It will take a little time to display a slide show on the projector screen. How long it takes depends on the file size. During this time a message will appear.

#### **To end the slide show**

Click the End Show button. (See page 32 (GB).) The File Select window returns.

#### **Note**

If the message "Projector's memory is full" appears when clicking the View or Set Up button, delete unnecessary files stored in the projector using the File Manager (page 37 (GB)), then try to run the slide show again. If the message "File size is too large." appears, reduce the file size, then try to run the slide show again.

#### **Tip :**

You may make it smaller by clicking Option, then Save from the Tools menu, and unchecking Save Fast in the PowerPoint application.

#### **About the window displayed while the presentation is running**

The following window is displayed during a presentation.

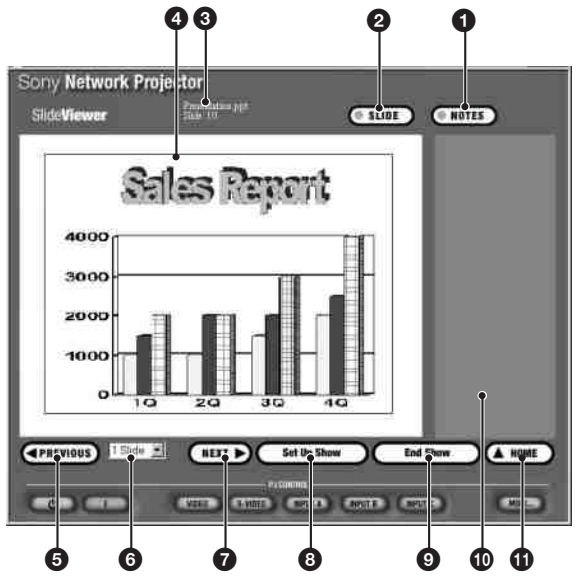

#### **1 NOTES button**

Selects to display/remove a speaker's note.

## 2 **SLIDE button**

Selects to display/remove a slide show on/from a computer's display.

## 3 **File name/slide number**

Shows the name of a file and which slide is displayed.

*(continued)*

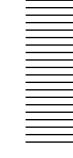

## <span id="page-30-0"></span>4 **Slide**

Shows the currently displayed slide in the slide show. The projector's screen displays only this slide.

## **<b>6 < PREVIOUS button**

Returns to the previous slide or Animation setting during the slide show.

## 6 **Slide text box**

Clicking  $\blacktriangledown$  opens the slide name drop-down list. When you select a specific slide from the list, it will be shown.

## $\odot$  **NEXT** ▶ button

Advances to the next slide or Animation setting immediately.

### 8 **Set Up Show button**

Returns to the Set Up Show window.

## 9 **End Show button**

Ends or suspends the slide show to return to the File Select window.

## q; **Note**

Displays a speaker's note. It is not displayed on the projector screen.

## $oplus$  **▲ HOME button**

Returns to the Application Select window.

## **Projecting an Excel File Using the Worksheet Viewer or Word File Using the Document Viewer**

You can project an Excel or Word file on the projector by operating a computer.

When you select an Excel file, the Worksheet Viewer starts and a worksheet of the selected file is projected on the projector screen. When you select an Excel file, the Document Viewer starts and the first page of the selected file is projected on the projector screen.

#### **What you can do with the Worksheet Viewer or Document Viewer**

You can

- display Excel worksheets or Word documents to fill the projector screen.
- zoom in or out the projected worksheet or document page.

#### **Note**

As the Worksheet Viewer or Document Viewer are a simple Excel or Word viewer function, it does not support some features.

## **Projecting an Excel or Word file**

**1** Follow steps **1** to **3** in "Running a Presentation Using the Slide Viewer — Running a presentation" on page 30 (GB). Make sure to select an Excel file (.xls file) or Word file (.doc file) in step **3**.

## **2** Click the View button.

The Worksheet Viewer starts when you select an Excel file, and the worksheet of the selcted file is displayed on the projector.

The Document Viewer starts when you select a Word file, and the first page of the selected file is displayed on the projector.

#### **Example:** Worksheet Viewer window

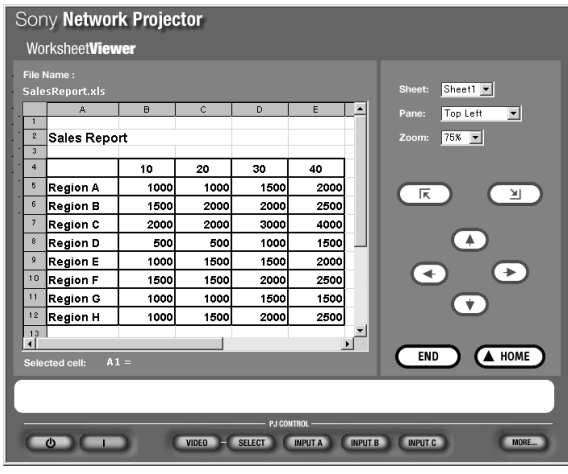

When you rest the mouse pointer over each button or item, its instructions will appear on the bottom of the window.

#### **Notes**

- The range of the displayed area of a worksheet on a computer and that of the projected area on the projector is not the same.
- When you click a cell on a computer for worksheet Viewer, the cell becomes active if the selected cell is within the area displayed on the projector. If the selected cell is outside the displayed area, the area with the selected cell is centered on the projector's display.

### **About the window displayed while the Worksheet Viewer is running**

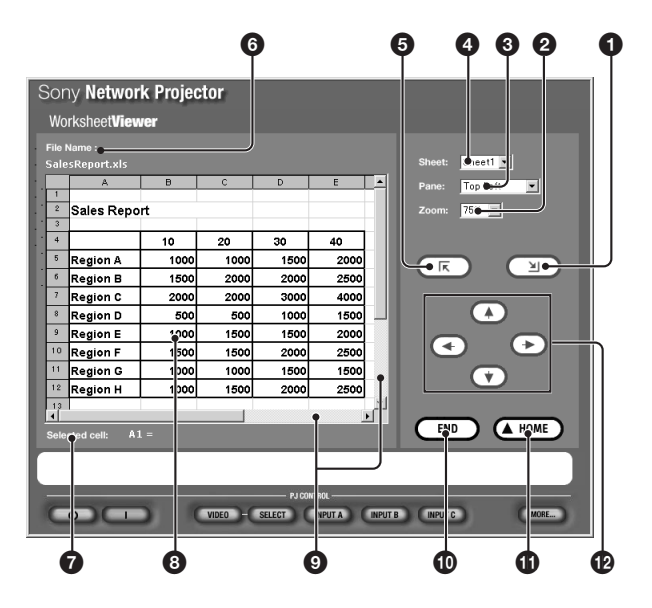

## **1** y button

Selects the bottom rightmost cell of the displayed worksheet.

## 2 **Zoom text box**

Clicking  $\blacktriangleright$  opens the drop-down list to select the ratio of enlargement or reduction. The worksheet is enlarged or reduced with the currently selected cell centered.

#### **3** Pane text box

When the displayed worksheet is split into multiple panes, click  $\blacktriangleright$  to open the drop-down list and select the desired pane from Top Left, Top Right, Bottom Left and Bottom Right.

## **4** Sheet text box

Clicking  $\blacktriangleright$  opens the drop-down list of the sheet names included in the displayed workbook. Selecting a sheet name displays the selected sheet.

#### **6 <b>***<del><b>E* button</del>

Selects the top leftmost cell of the worksheet.

#### 6 **File Name**

Shows the file name currently displayed.

## **<sup>O</sup>** Selected Cell

Shows the column and row numbers of the selected cell.

#### 8 **Worksheet**

Displays the worksheet which is currently projected on the projector.

## 9 **Scroll bars**

Use to scroll the area displayed on the computer left or right, or up or down. To scroll, drag the box or click the arrows.

#### q; **END button**

Ends or suspends the worksheet display to return to the File Select window.

#### $oplus$  **▲ Home button**

Returns to the Application Select window.

#### **<sup>@</sup>** Scroll buttons

Each click  $\triangleleft$  or  $\triangleright$  button moves the area displayed on the projector one row to the left or right.

Each click  $\triangle$  or  $\blacktriangledown$  button moves the area displayed on the projector one line up or down.

*(continued)*

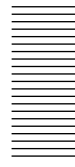

<span id="page-32-0"></span>**About the window displayed while the Document Viewer is running**

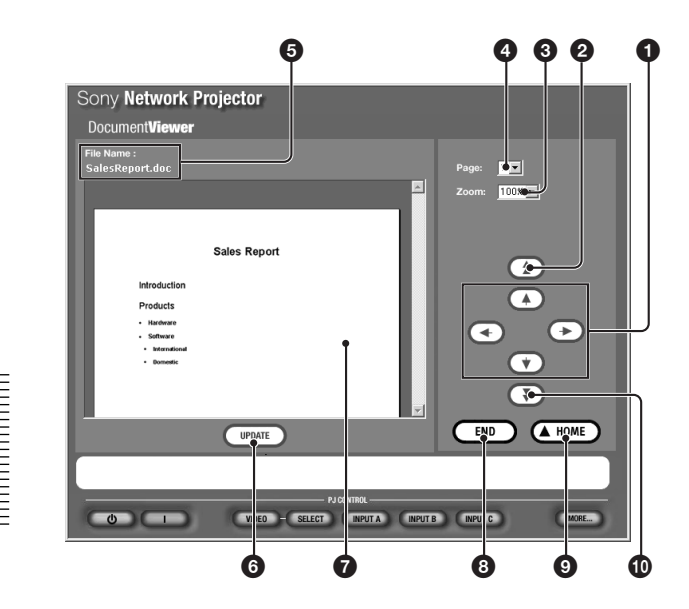

## **1** Scroll buttons

Clicking  $\triangle$  or  $\rightarrow$  button scrolls the displayed page left or right.

Clicking  $\triangle$  or  $\triangle$  button scrolls the displayed page up or down.

## 2 **button**

Displays the previous page.

## **<sup>3</sup>** Zoom text box

Clicking  $\blacktriangledown$  opens the drop-down list to select the ratio of enlargement or reduction. The displayed page is enlarged or reduced.

## 4 **Page text box**

Clicking  $\blacktriangleright$  opens the drop-down list of the page numbers. Selecting the page number displays the selected page.

## 5 **File name**

Shows the name of the currently displayed Word file.

## 6 **UPDATE button**

Clicking this buttom displays the same window as that being projected on the projector.

## 7 **Document page**

Displays the page which is currently projected on the projector by clicking the UPDATE button.

## 8 **END button**

Ends or suspends the Word file display to return to the File Select window.

## **9 A HOME button**

Returns to the Application Select window.

### **<b>** *v* **button**

Displays the next page.

## **Projecting an Image Using the Image Viewer**

You can project an image file stored in any computer on the same LAN or stored in the projector's storage or in the memory card installed in the projector. You can also run a slide show using the slide show setting file (.SHO file) preset in the projector.

### **Projecting an image stored in a computer on the projector**

**1** Click the IMAGE VIEWER icon in the Application Select window. The Look In window appears.

## **2** Click COMPUTER.

The Image Viewer of the projector starts, and the Image Viewer window opens.

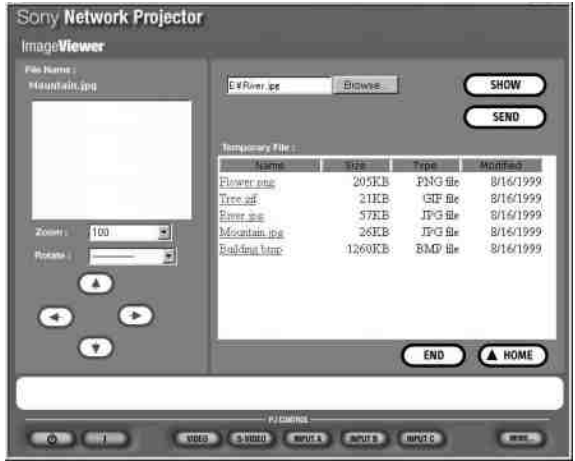

Resting the mouse pointer over each item shows its instruction on the lower part of the window.

## **3** Select an image file to display.

Click Browse to open the file select window on a computer. Double-click the file you want. The selected file name is displayed in the Browse text box.

**4** Click the SHOW button. A full-screen image of the selected file is displayed on the projector.

#### **Note**

When projecting a large size image file such as those in UXGA format, it cannot be opened due to lack of memory. In this case, reduce the image to obtain a smaller file size.

#### **To save time taken for transferring data**

When clicking the SHOW button, the file is transferred to the projector. It will take a little time to display an image on the projector's screen. To display the image immediately, transfer all the files you want to use to the projector before starting your presentation.

**1** After step **3** in "Projecting an image stored in a computer on the projector," click the SEND button.

The selected file name appears in the Temporary File list and the file is transferred to the projector. Repeat this step until all the files you want are shown in the Temporary File dialog box.

**2** Double-click the file name listed in the Temporary File dialog box.

A full-screen image of the selected file is displayed on the projector.

#### **Note**

If the memory of the Temporary File list is full, the data transferred earlier will be erased.

## **About the window displayed while the Image Viewer is running**

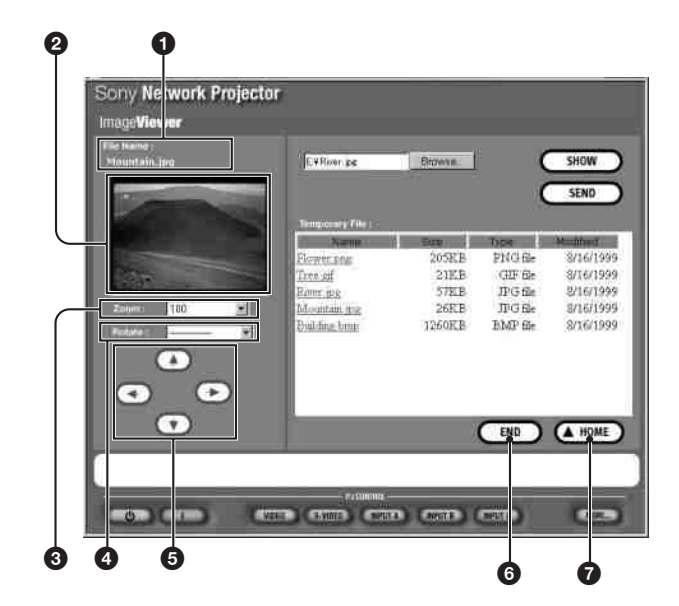

## 1 **File name**

Shows the file name of the currently displayed image.

## 2 **Slide**

By clicking the SHOW button or the file name listed in the Temporary File, the current picture projected on the projector appears.

## **3** Zoom text box

Clicking  $\blacktriangleright$  opens the drop-down list to select the ratio of enlargement or reduction for the image.

#### 4 **Rotate text box**

Clicking  $\blacktriangleright$  opens the drop-down list to select the angle of rotation for the image.

#### **Note**

When projecting a large size image file such as those in UXGA format, it cannot be rotated due to lack of momory. In this case, reduce the image to obtain a smaller file size.

## $\Theta$  **Scroll buttons**

Clicking the arrows changes the display area of the image on the screen, if the enlarged image does not fit the screen.

## 6 **END button**

Ends or suspends the full-screen display to return to the File Select window.

## $\odot$  **A HOME button**

Returns to the Application Select window.

#### **Note**

When you exit the Image Viewer window by clicking the END or HOME button, the files listed in the Temporary File will be automatically erased. To store the files, add them to the projector using the File Manager function.

*For details, see "Using File Manager" on page 37 (GB).*

#### **Running a presentation using an image file stored in the projector**

**1** Click the IMAGE VIEWER icon in the Application Select window. The Look In window appears.

## **2** Click PROJECTOR.

The Image Viewer of the projector starts, and the Folder/.SHO File Select window opens.

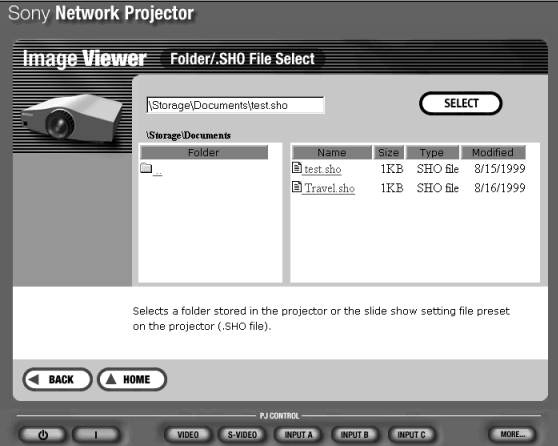

**3** Click the folder you want or the folder that contains the slide show setting file (.SHO file) in the Folder list on the left of the window. The contents of the selected folder are listed on the right.

*For details on .SHO files, see "Saving the slide show setting" on page 26 (GB).*

**4** Select a folder or .SHO file you want to use, then click the SELECT button.

The Image Viewer window appears (see the right column).

**5** Select an image file you want to project on the projector.

#### **When you select a folder in step 4**

Image files contained in the selected folder are listed on the right.

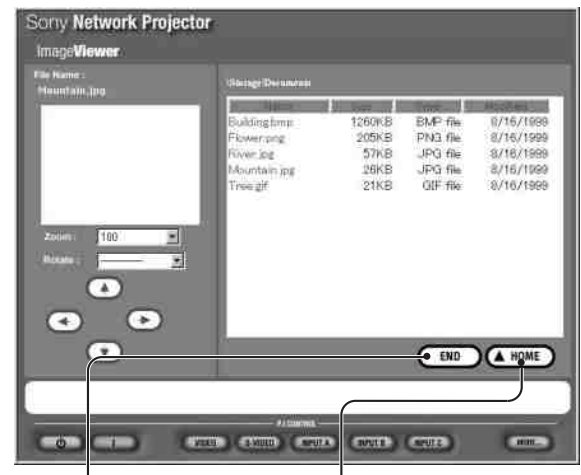

END button Ends or suspends the display to return to the File Select window.

 $\triangle$  HOME button Returns to the Application Select window.

Click the file you want.

A full-screen image of the selected file is projected on the projector.

Resting the mouse pointer over each item on the left of the window shows its instructions on the lower part.

#### **When you select an .SHO file in step 4** The selected .SHO file appears on the right.

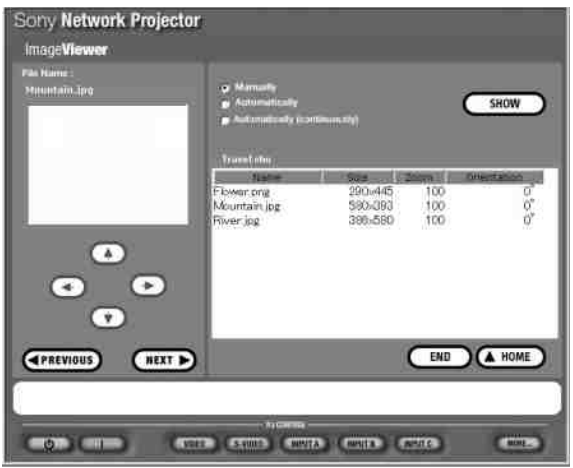

Select how to advance slides, and click the SHOW button. The slide show starts.

Resting the mouse pointer over each item on the window shows its instructions on the lower part.

## <span id="page-35-0"></span>**About the window displayed while the Image Viewer is running**

The same window as that in "About the window displayed while the Image Viewer is running" on page 35 (GB) appears.

The NEXT button on the .SHO file select window is to advance to the next slide immediately during the slide show. The PREVIOUS button is to go back to the previous slide.

## **Using File Manager**

You can manage the files stored in the projector from a computer by a simple operation. The File Manager function enables you to delete unnecessary files stored in the projector or to add files stored in a computer to the projector's storage.

Use File Manager while checking the currently used memory and largest unused memory of the projector displayed in the File Manager window.

#### **Adding files to the projector using File Manager**

- **1** Click the FILE MANAGER icon in the Application Select window. The File Manager window appears.
- **2** Search for the file stored in a computer you want to add to the projector.

Click the Browse... button in the Add File section to open the file select window on the computer. Select the file you want. You can also select the file by entering the file name in the Browse... text box.

You can set the password for the selected file in this step. Specify the password in the "password" text box. Setting the password disables you to open the file from now on unless you enter the password.

Used memory/memory capacity

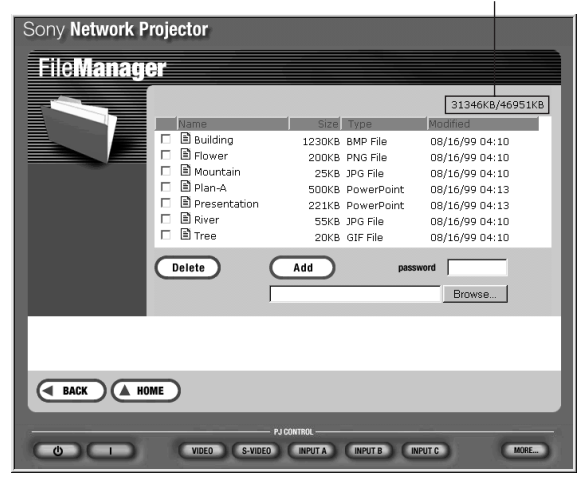

**3** Click the Add button. The selected file is stored in the projector.

#### **Deleting files from the projector using File Manager**

**1** Click the FILE MANAGER icon in the Application Select window.

The File Manager window appears and the list of files stored in the projector pops up.

- **2** Select the file you want to delete. You can check all the files you want to delete.
- **3** Click the Delete button. All the files you have checked are removed from the file list.

#### **Note**

You can delete a file even if the password is set for the file.

## <span id="page-36-0"></span>**Controlling the Projector from a Computer**

You can perform various adjustments and settings of the projector on a computer's display. Three control windows are available; GENERAL, PICTURE CTRL and SETTINGS windows, each with different functions.

The functions of the buttons in the windows are the same as those on the Remote Commander supplied with the projector.

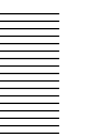

*For details on the buttons, see the Operating Instructions of the projector.*

The illustrations shown in the steps below are for the VPL-PX15.

- **1** Click the MORE... button in the PJ CONTROL section. The GENERAL window appears.
- **2** Click the function tab to select the window you want.

#### **GENERAL window**

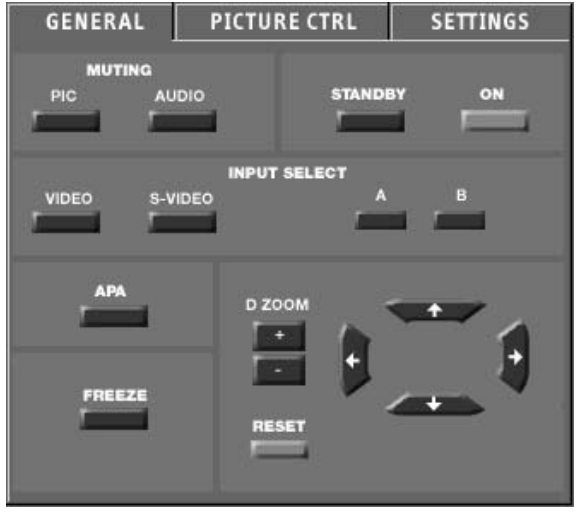

(VPL-PX15)

#### **PICTURE CTRL window**

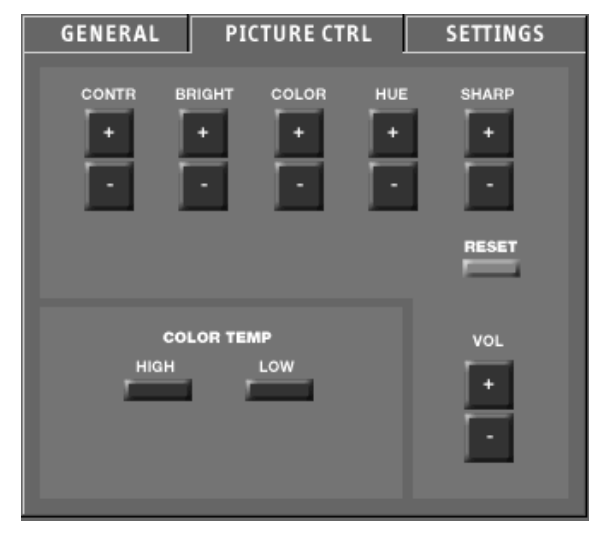

(VPL-PX15)

#### **For VPL-PX15**

The COLOR TEMP (HIGH, LOW) buttons function the same as the settings in the menu.

#### **For VPL-FX51**

The DDE (OFF, PROGRESSIVE, FILM) and RGB ENHANCER +/– buttons function the same as the settings in the menus.

#### **SETTINGS window**

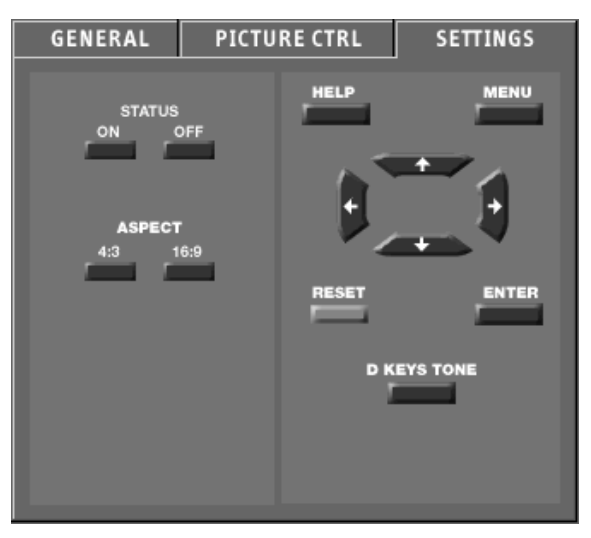

(VPL-PX15)

#### **For VPL-PX15**

The ASPECT (4:3, 16:9) and STATUS (ON, OFF) buttons function the same as the settings in the menu.

#### **For VPL-FX51**

The ASPECT (4:3, 16:9) and LAMP MODE (STANDARD, LOW) buttons function the same as the settings in the menus.

**3** Click the button to adjust or set.

## <span id="page-37-0"></span>**Checking the Indicators on the Projector — when operating from a computer**

You can check the present status of the indicators on the control panel of the projector on a computer display.

- **1** Start Internet Explorer 5.0 or later versions on the computer.
- **2** Type "http://xxx.xxx.xxx.xxx (for the IP address of the projector)/info" as a URL. If you do not change the factory-set IP address, type "http://192.168.0.1/info" (when using an onboard LAN).
- **3** Enter the name and password of the Administrator. The Information window appears.

The illustration below is for the VPL-PX15.

#### $\mathbf Q$  $\bullet$ Sony Network Projector Information ser Menu Projector Status Projector ON/STANDRY Serial Number: 010000 POWER<br>SAVING VPL-PX15 Name Description Sony Network<br>Projector **Error Status** LAMP FAIL COVER FAIL System **FAN FAIL** OS Build 03.0400 HIGH TEMP Application Build: 03.0400 **UPDATE**  $\bullet$   $\bullet$  $\bf \Phi$

## 1 **Projector Status**

Shows the present status of the projector.

## 2 **Projector**

Shows the information on the projector.

## **<sup><sup>8</sup>** System</sup>

Shows the versions of the OS (Operating System) and application currently used.

#### 4 **UPDATE button**

Click to update the latest information.

## 5 **Error Status**

Shows the present status of the indicators on the control panel of the projector.

*For information on the indicators, see the Operating Instructions.*

## **Using the e-Mail Report Function**

#### **What you can do with the e-Mail Report function**

- Reports installation status of the projector, user information, etc. periodically. You can specify the transmitting date of mails (Regular Report).
- •If any error occurs with the projector, reports it immediately (Error Report).
- Sends a warning mail when a preset used time of the projector lamp has been reached (Lamp Reminder).
- Sends a warning mail when a preset maintenance time of the projector has been reached (Maintenance Reminder).

## **Setting for e-Mail Report function — when operating from the projector**

To use the e-Mail Report function, set the mail addresses and date to where and when mail is to be sent, and which mail functions you are using.

- **1** From the Start menu, select Control Panel, then select e-Mail Report. The e-Mail setting window opens.
- **2** Click the Mail tab. The following window opens.

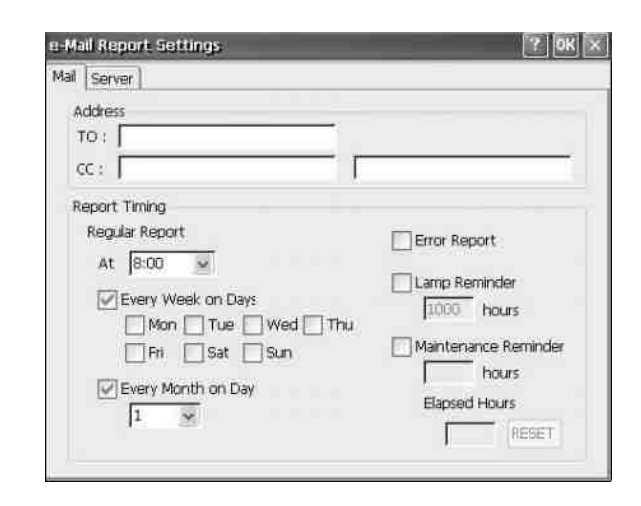

- **3** Set the addresses where mail is to be sent. Enter mail addresses in the TO: and CC: text boxes. The same mail can be sent to three different addresses at the same time.
- **4** Set the time and day when mail is to be sent, and the mail function you are using (Error Report, Lamp Reminder and/or Maintenance Reminder).
- **5** Click the Server tab.

The mail server setting window opens.

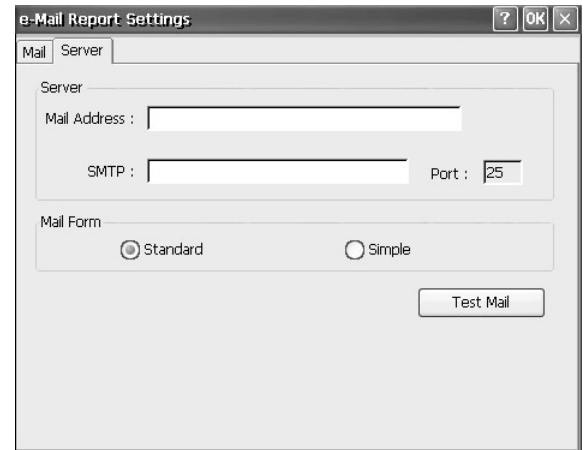

**6** Set the allocated mail address, and SMTP of the mail server.

*For details, refer to the e-Mail Report Help.*

**7** When all the settings are complete, click the OK button.

#### **To send test mail**

You can send mail as a test to confirm whether it is sent to the specified addresses. Click the Test Mail button.

## **About Help for e-Mail Report**

For details on operation with e-Mail Report function, see Help. Clicking the  $\boxed{?}$  button on the tool bar opens the Help topic.

## **Setting for e-Mail Report function — when operating from a computer**

To use the e-Mail Report function, set the mail addresses and date to where and when mail is to be sent, and which mail functions you are using.

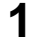

**1** Display the Setup window on the computer. *For how to display the Setup window, see "Opening the setup window" on page 14 (GB).*

**2** Click the e-Mail Report icon in the Setup window. The setting window of the e-Mail Report function opens.

See the explanations described below for how to set each item.

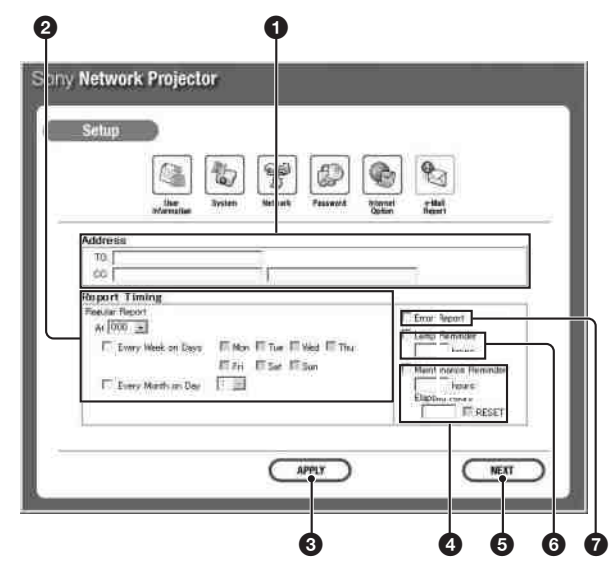

## 1 **Address text boxes**

Enter mail addresses in the TO: and CC: text boxes where you want to receive mail. The projector enables to send mail to three different addresses. You can enter up to 128 characters for each address.

## 2 **Regular Report**

A report on the present status of the projector, user information, etc. of the projector is periodically sent by mail.

Set the timing to send mail as follows:

- **At:** Specifies the time when mail is to be sent. Select the hour from the drop-down list.
- **Every Week on Days:** Selecting this check box allows mail to be sent on the selected days every week.
- **Mon/Tue/Wed/Thu/Fri/Sat/Sun:** Specifies the days of the week. You can check two or more days.
- **Every Month on Day:** Selecting this check box and selecting the day from the drop down list enables to send a mail on the defined day every month.

The Regular Report contains the following items:

- **Product Information:** Model name, Serial number, Version information
- **User Information:** User name, Organization name, Place where the projector is installed
- **Information:** Used time of the projector lamp, Lamp mode, etc.

**Memo**

## **3** APPLY button

Click when setting of all the items is complete.

### 4 **Maintenance Reminder**

Selecting this check box and entering the hours of use when maintenance is required for the projector in the text box enables you to receive mail that informs you when the preset time has been reached. You can specify the time between 1 and 99999 hours. The elapsed time is displayed in the Elapsed Hours text box. Selecting the RESET check box and clicking APPLY reset the elapsed time to zero.

## 5 **NEXT button**

Closes this window and opens the setting window for the mail server.

## 6 **Lamp Reminder**

Selecting this check box and entering the used hours of the projector lamp in the text box enables you to receive mail that informs you of the replacement time of the projector lamp when the preset time has been reached. You can specify the time between 1 and 9999 hours.

## **<sup>O</sup>** Error Report

Selecting this check box allows sending of an error report if any error occurs with the projector.

#### **Notes**

- •If the days of the week are specified without selecting the Every Week on Days check box, you cannot receive the Regular Report. If the preset day on the Every Month on Day does not exist in the month, you will receive mail on the last day of the month.
- You cannot specify the day of the week or day of the month if the Every Week on Days or Every Month on Day check box is not selected.
- Specifying the hours for Lamp Reminder or Maintenance Reminder is not available if the corresponding check box is not selected.

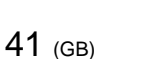

## **Setting the mail server — when operating from a computer**

After the mail setting is complete, click the NEXT button.

The mail server setting window opens.

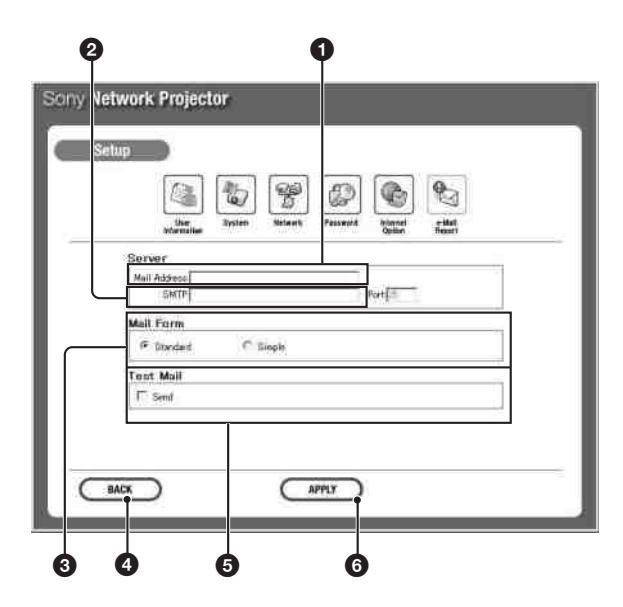

## $\bullet$  Mail Address

Type the allocated mail address. You can enter up to 128 characters.

## **2** SMTP

Type the address of the mail server. You can enter up to 128 characters.

## 3 **Mail Form**

Selects the mail form from Standard or Simple. When Simple is selected, the mail with a simple message is sent in the following cases:

- an error occurs.
- a preset used time of the projector lamp has been reached.

## 4 **BACK button**

Closes this window and opens the mail setting window.

## **<sup>5</sup> Test Mail**

Sends mail as a test to confirm whether it is sent to the specified addresses. Select the Send check box, then click the APPLY button.

## 6 **APPLY button**

Click this button when the mail server setting is complete or when you send a test mail.

## **Note**

If the following items have not been set or are incorrectly set, the error message appears and the test mail is disabled:

- TO: text box in the mail setting window
- Mail Address in the mail server window
- SMTP

# <span id="page-41-0"></span>**Troubleshooting**

If the projector appears to be operating erratically, try to diagnose and correct the problem, using the following guide. If the problem still persists, consult with qualified Sony personnel.

## **Setting/Connecting**

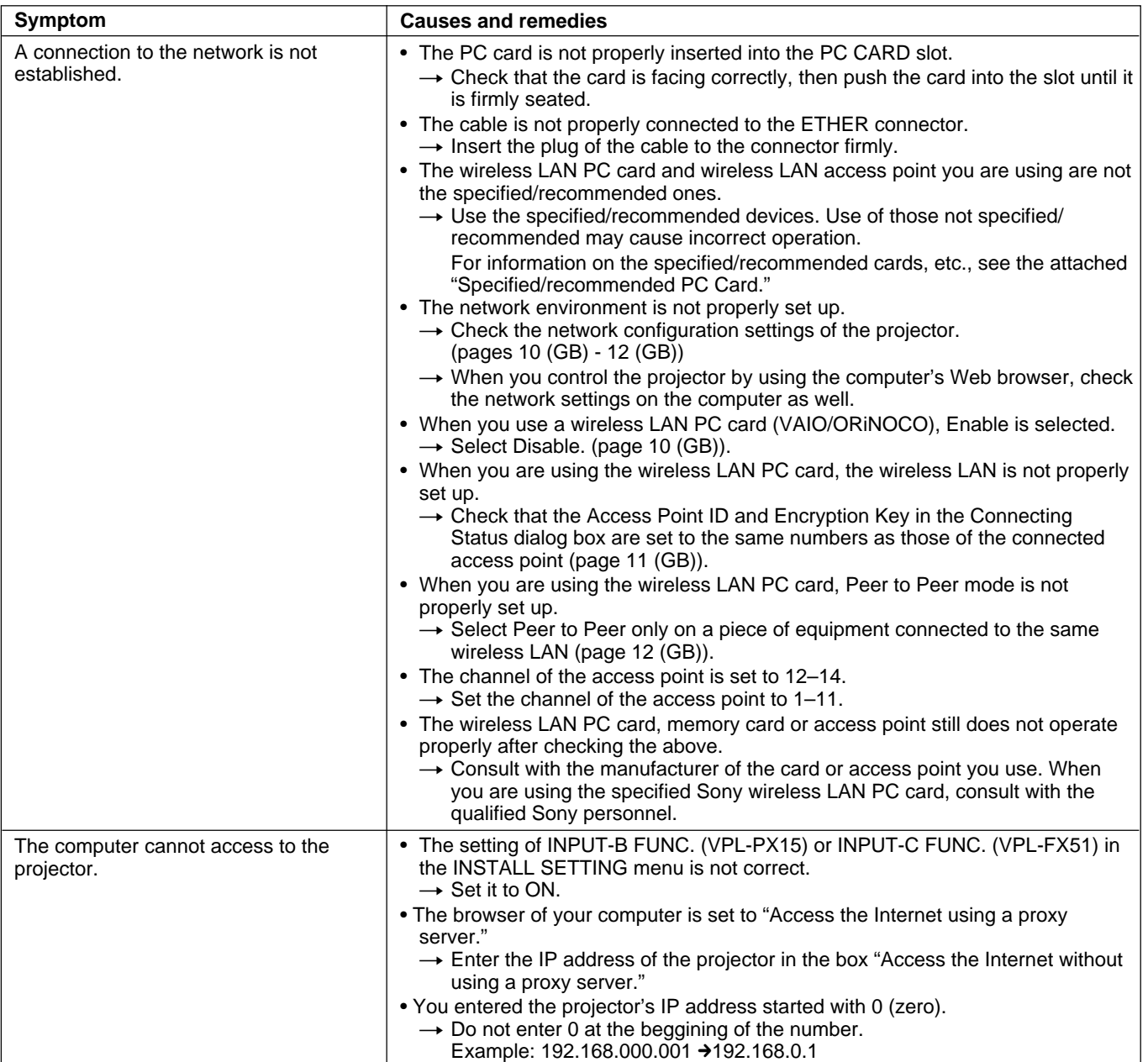

#### **Presentation**

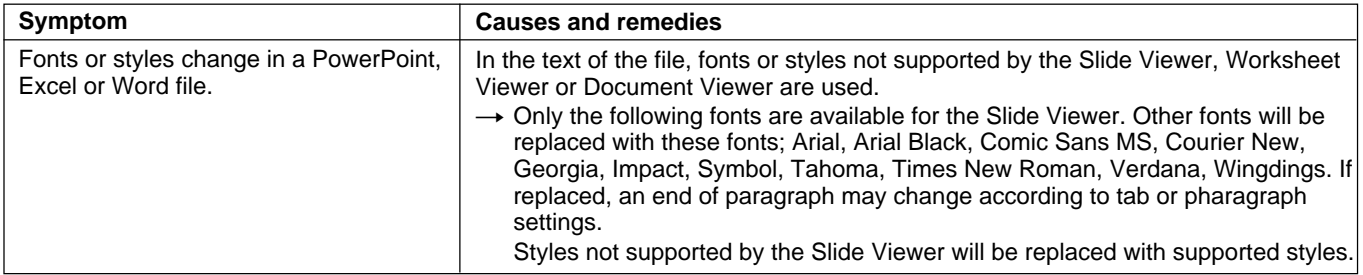

#### **Presentation**

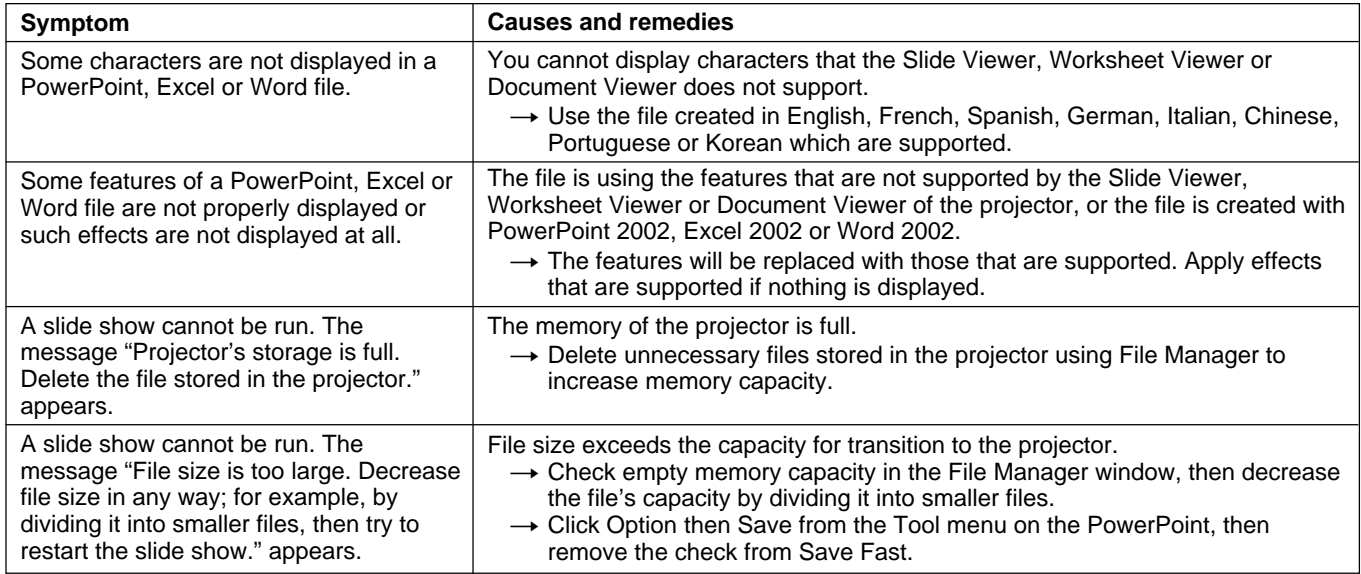

#### **Internet browser**

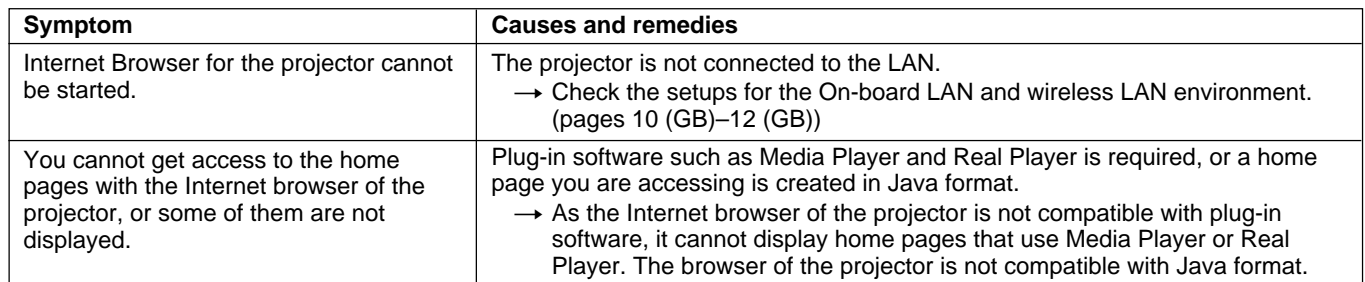

#### **Others**

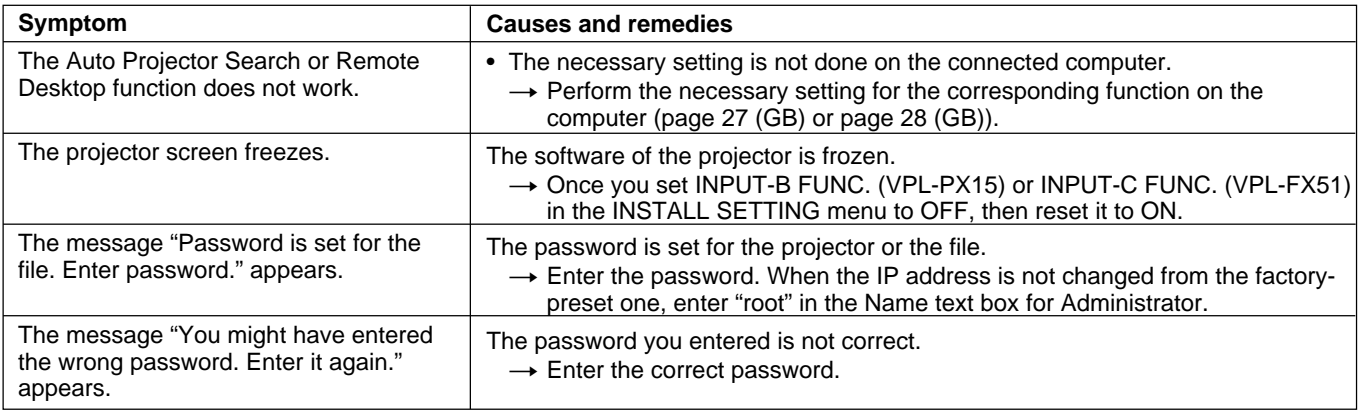

© 2002 WESTTEK LLC. All Rights Reserved. WESTTEK and the WT Logo are registered trademarks of WESTTEK, LLC.

The SONY VPL-Series projector contains materials owned by Sony and Sony suppliers, including WESTTEK, LLC. Your purchase of the SONY VPL-Series projector gives you a limited right to use these materials, solely as a part of the SONY VPL-Series projector and only as necessary to use the SONY VPL-Series projector in the manner described in the accompanying documentation. Your purchase of the SONY VPL-Series projector does not transfer any ownership in these materials to you and you are forbidden to use them for any purpose other than as part of the SONY VPL-Series projector. These materials are protected by copyright law and international treaties. Any unauthorized use, reproduction or distribution of such materials, or any portion of them, may result in severe civil and criminal penalties, and will be prosecuted to the maximum extent permissible under law.